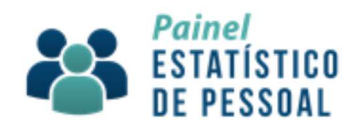

# MANUAL DO PAINEL ESTATÍSTICO DE PESSOAL

## Explore os dados do PEP utilizando planilhas

Brasília-DF

Edição outubro de 2018

( versão 1.0 )

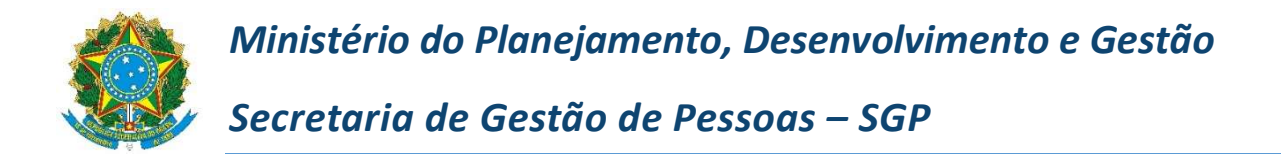

#### Equipe Responsável:

Coordenação Geral de Informações Gerenciais - CGINF Afonso Pessoa Picanço Andre Luiz Sales da Silva Andrea Karla Mattos Flores Leandro Oliveira Gonzalez Marcos Marcelo Brito de Mesquita Marcus Vinicius Abreu Mirian Lucia Bittencourt Guimarães Pedro Paulo Teófilo Magalhaes de Hollanda

### Confecção do Manual:

Andre Luiz Sales da Silva

#### Revisão:

Mirian Lucia Bittencourt Guimarães

# **SUMÁRIO**

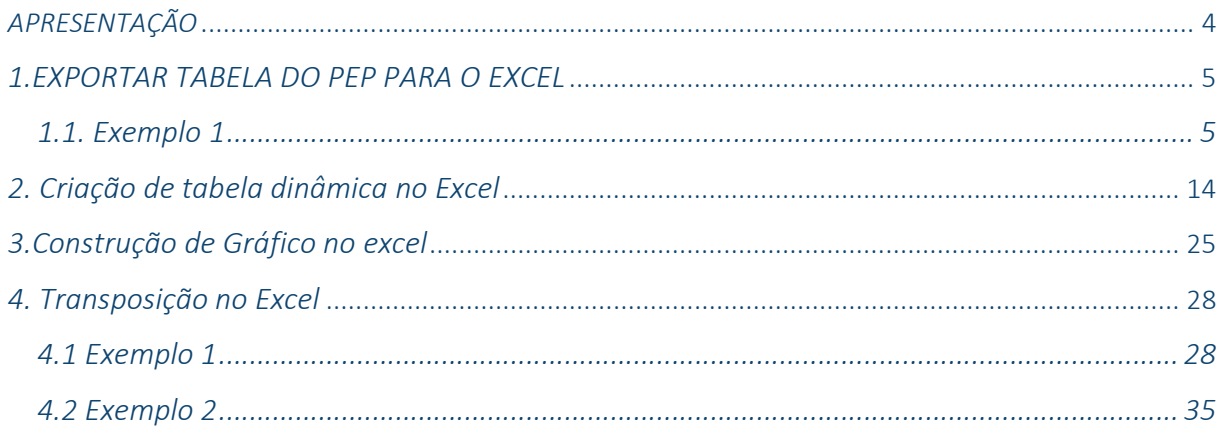

# **APRESENTAÇÃO**

O Painel Estatístico de Pessoal (PEP) foi lançado para ampliar a transparência ativa e simplificar o acesso às informações estatísticas da área de Gestão de Pessoas do governo federal em junho de 2017. Desenvolvido pela Secretaria de Gestão de Pessoas do Ministério do Planejamento, Desenvolvimento e Gestão (SGP/MP), a ferramenta digital apoia gestores públicos, cidadãos e imprensa na realização de análise de dados de Despesas de Pessoal, Servidores, Remunerações, Ingressos por Concurso ou Processo Seletivo, Cargos e Funções e Aposentadorias.

Atualizado em 2018, o PEP conta com dados históricos extraídos diretamente do Sistema Integrado de Administração de Pessoal (Siape) e do Sistema Integrado de Administração Financeira do Governo Federal (SIAFI). Nesta nova versão, é possível encontrar dados governamentais de 1995.

O presente "Manual do Painel Estatístico de Pessoal (PEP) - Explore os dados do PEP utilizando planilhas" foi desenvolvido pela equipe da SGP para facilitar e simplificar a utilização dos dados do painel pelos usuários. Os tutoriais incluídos abordam três recursos: geração de gráficos, tabelas dinâmicas e transposição de tabelas. Os exemplos abordados nos tutoriais foram baseados na aplicação da ferramenta Microsoft Office ®Excel (2013)

A leitura dessa publicação ensinará o usuário a exportar tabelas do PEP para planilhas, a criação de tabelas dinâmicas e a construção de gráficos, tornando a experiência de pesquisa sobre os dados de Gestão de Pessoas do Executivo Federal mais agradável.

# 1.EXPORTAR TABELA DO PEP PARA O EXCEL

### 1.1. Exemplo 1

Pesquisar a quantidade de servidores (ativos, aposentados e instituidores de pensão), por Unidade da Federação (UF) e Órgão Superior no período de 2015 a 2018.

Então, para esta pesquisa, os campos a serem utilizados, são:

Ano, Servidores, Grupo situação de vínculo, Órgão Superior e UF.

#### Procedimento:

1) Dentro do ambiente do Portal (http://www.planejamento.gov.br/pep) , no menu que é apresentado à esquerda, clique em "Faça Você Mesmo!";

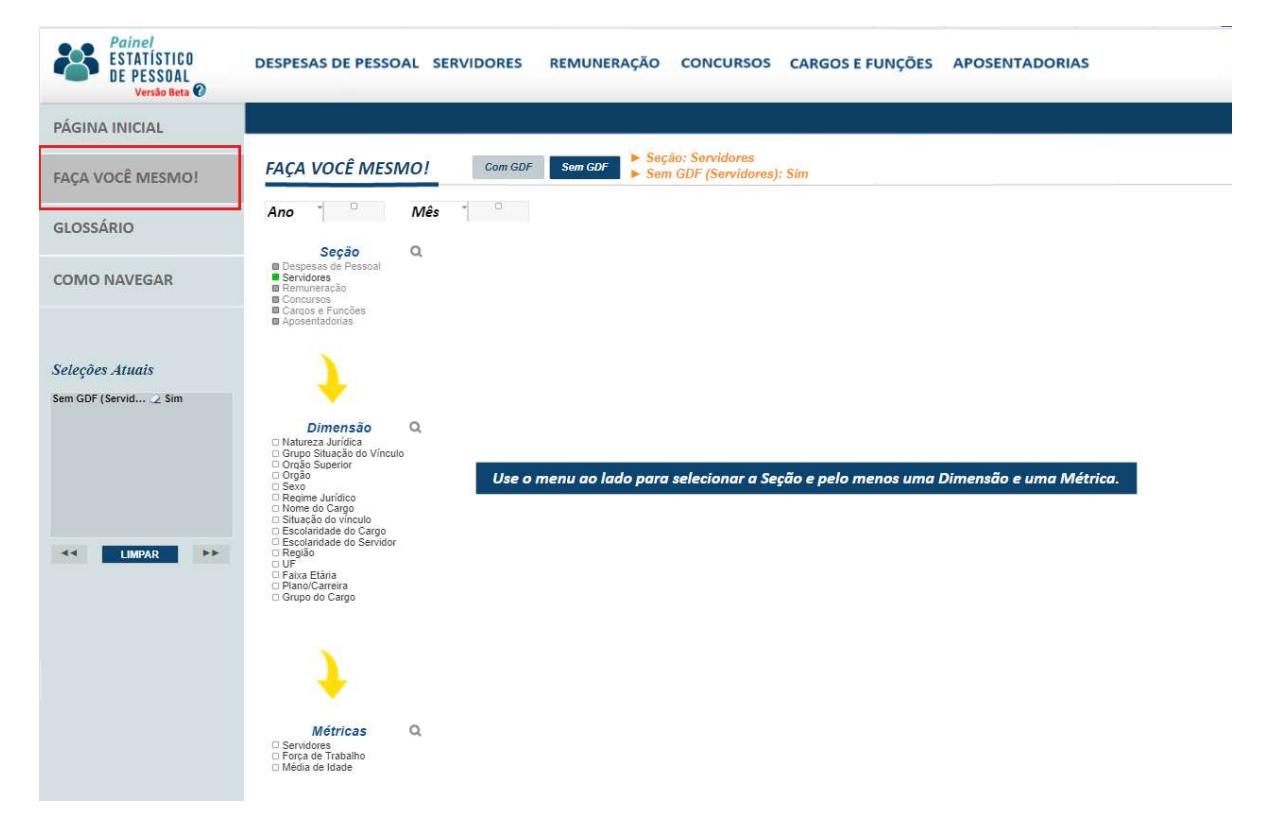

2) Clique "Sem GDF" ;

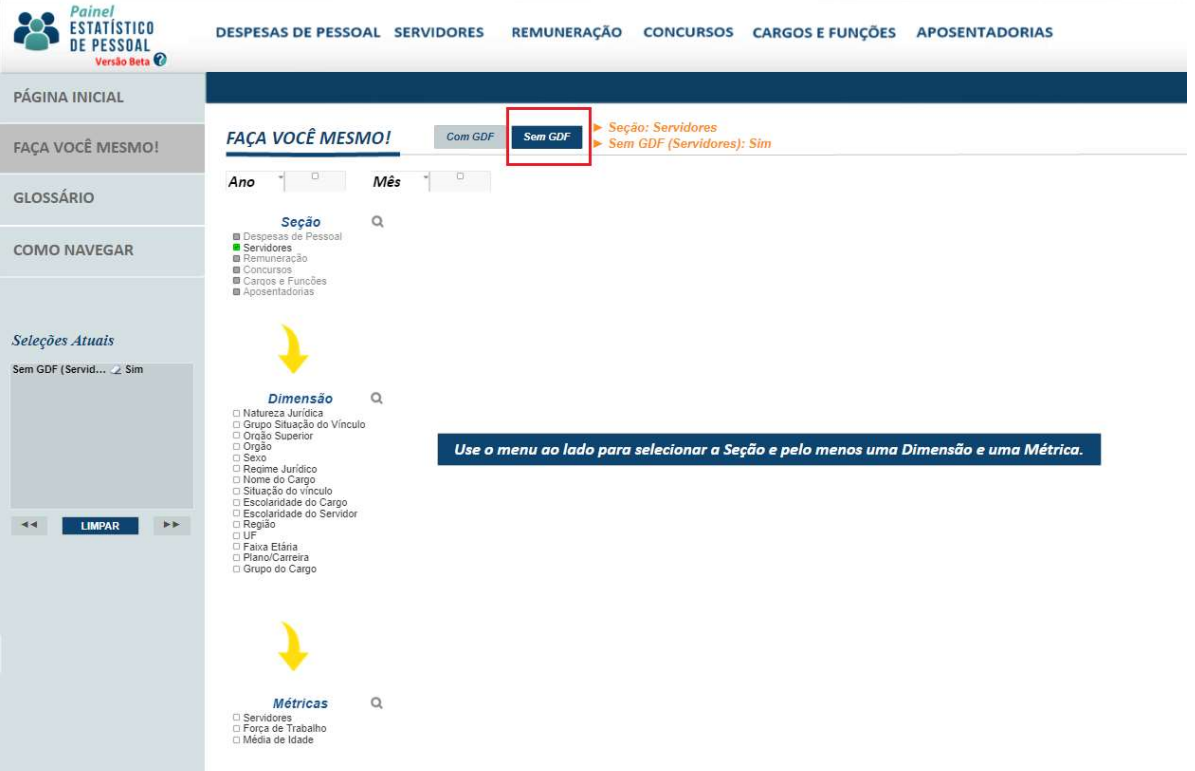

3) No campo Seção marque Servidores;

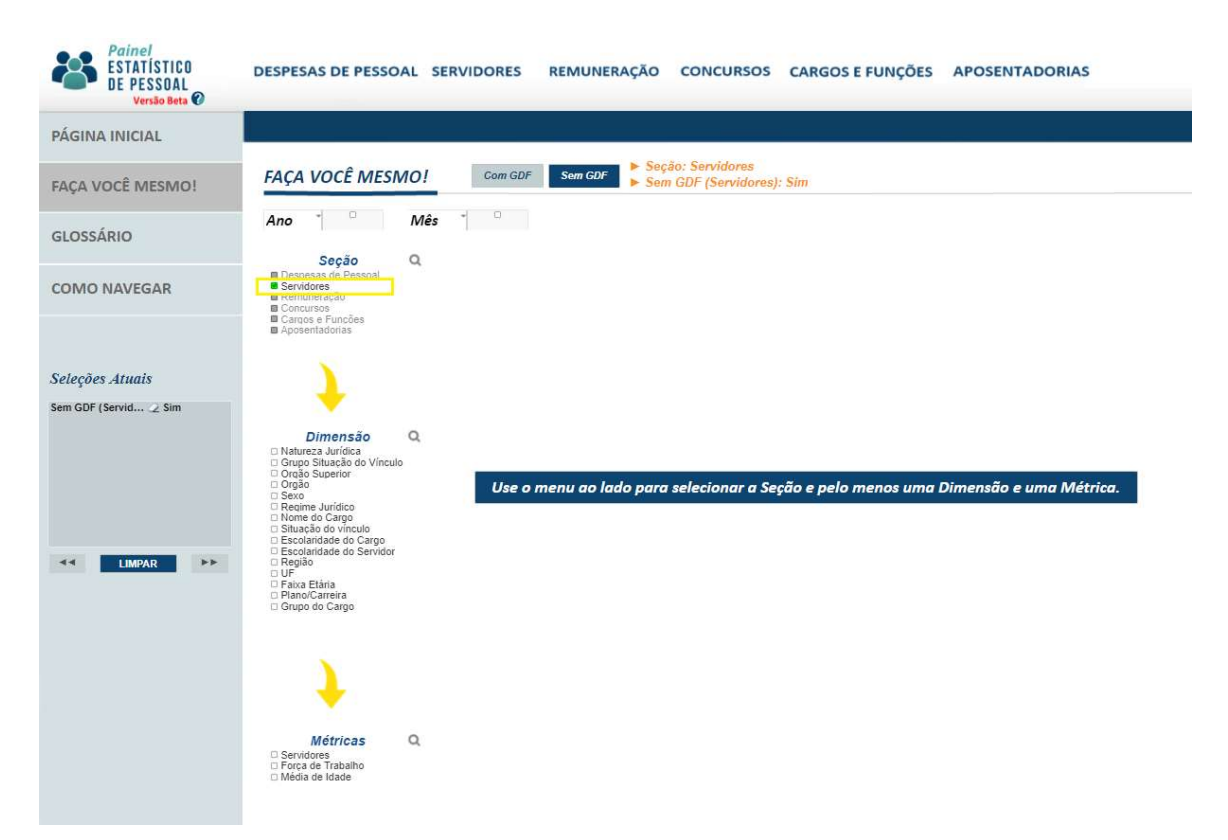

4) Clique no campo Ano, pressione a tecla CTRL, mantenha pressionada, e clique em 2016 e 2017, em seguida despressione a tecla CTRL. A seleção aparece destacada em verde;

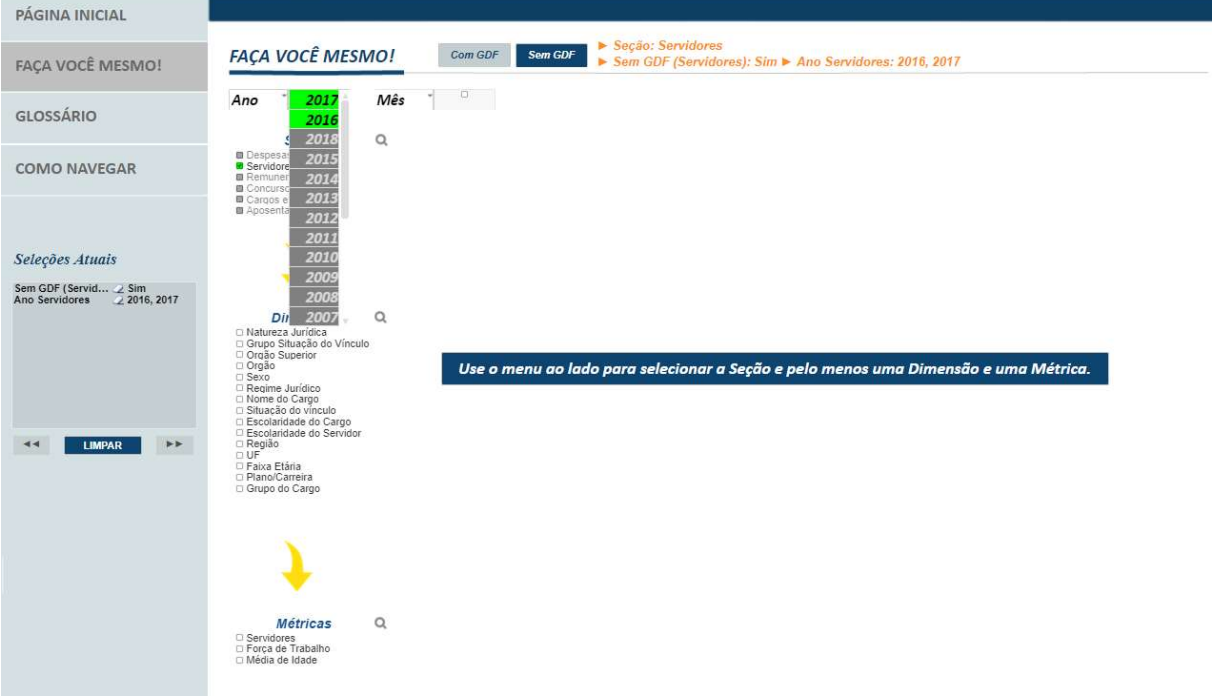

5) Selecione todos os meses: Clique em mês e, em seguida, clique e segure o botão esquerdo do mouse descendo a seleção até o último mês;

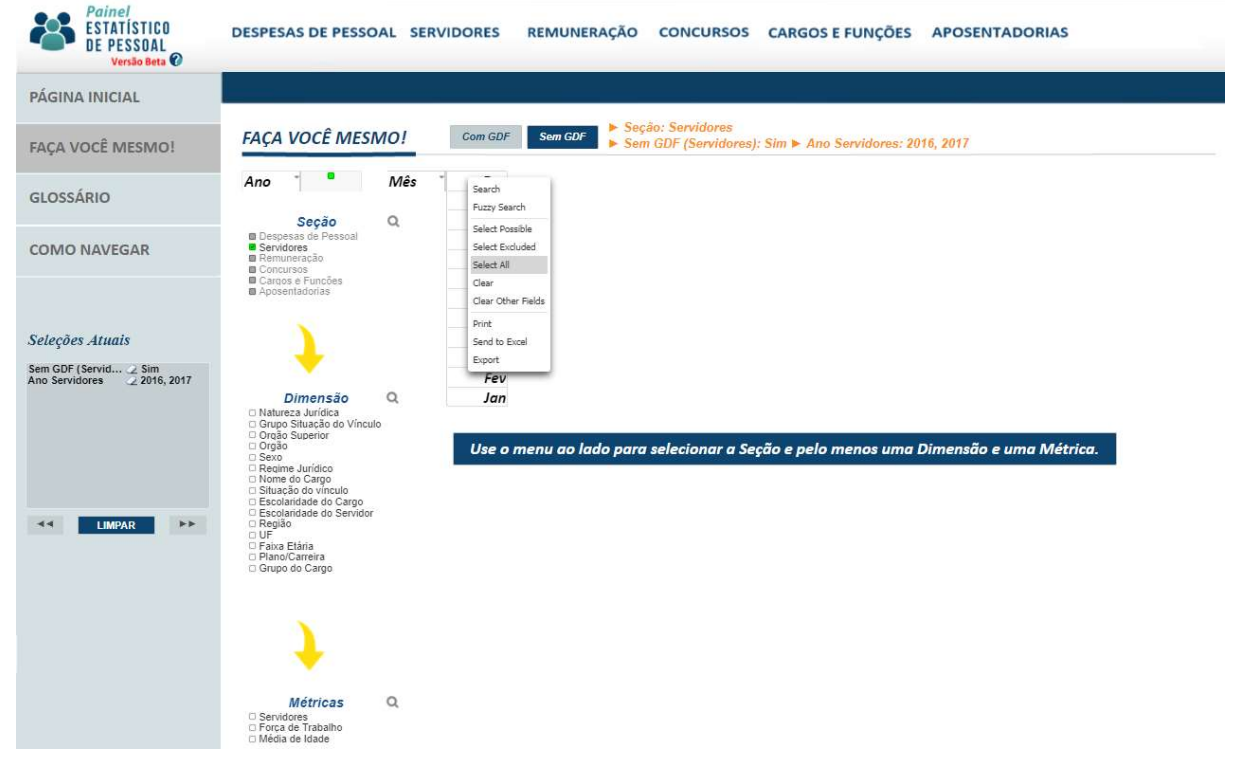

Observe também (em vermelho) que no PEP há as seguintes partes que mostram os filtros feitos:

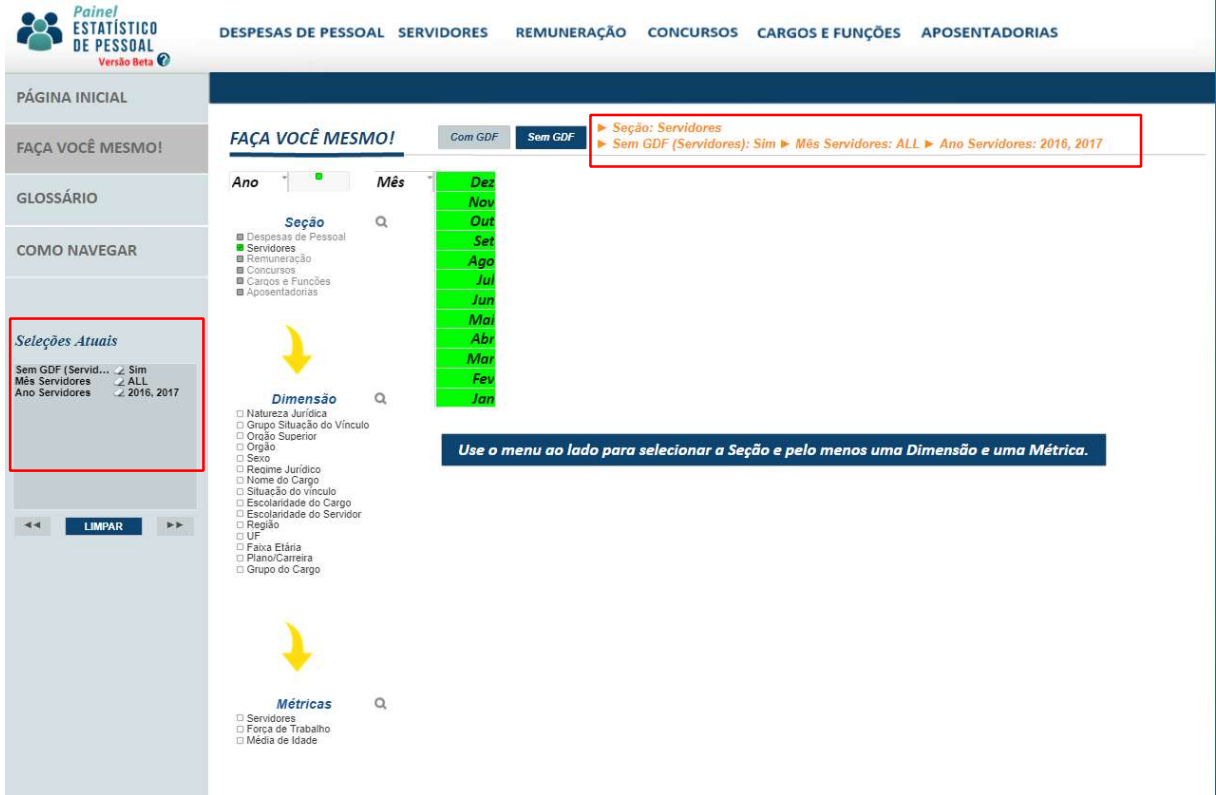

6) No campo Dimensão marque Grupo Situação do Vínculo, Órgão Superior, UF;

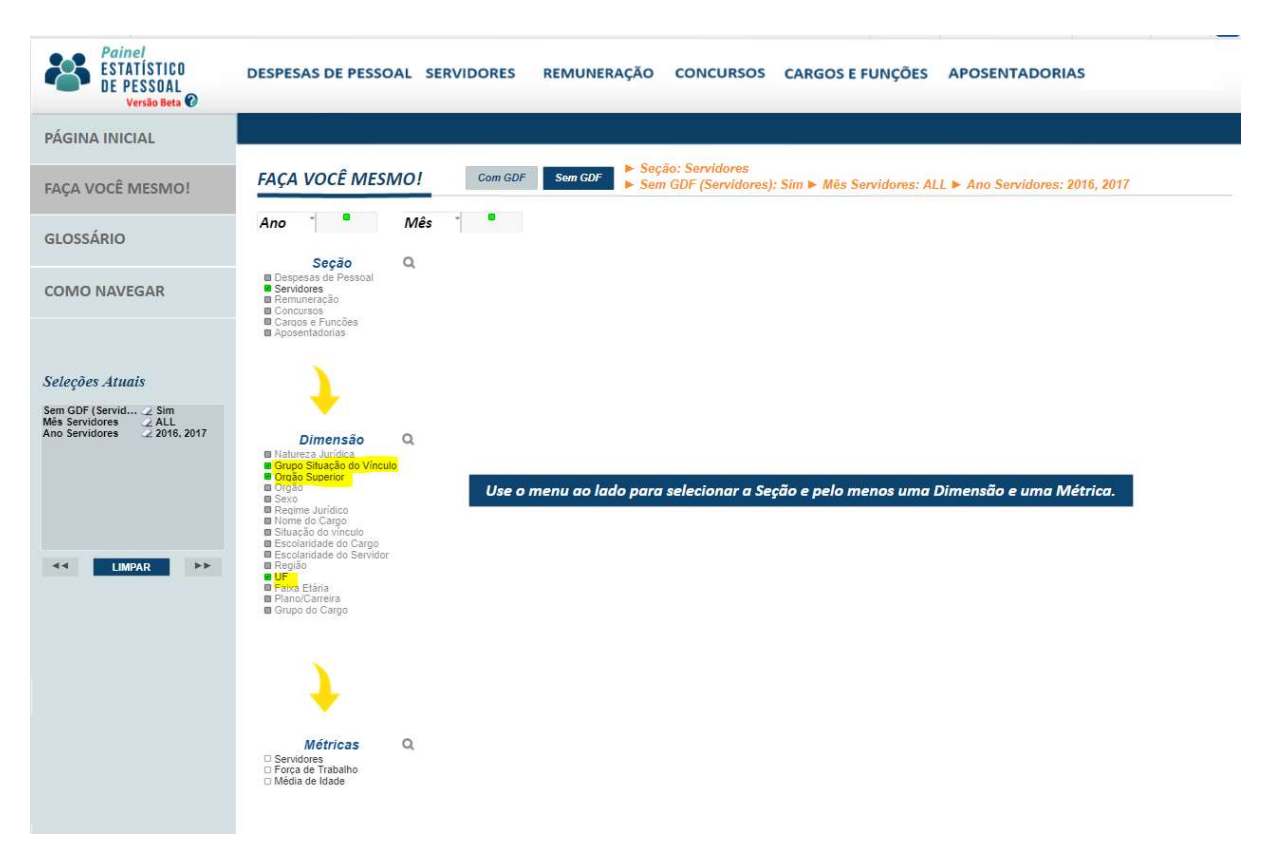

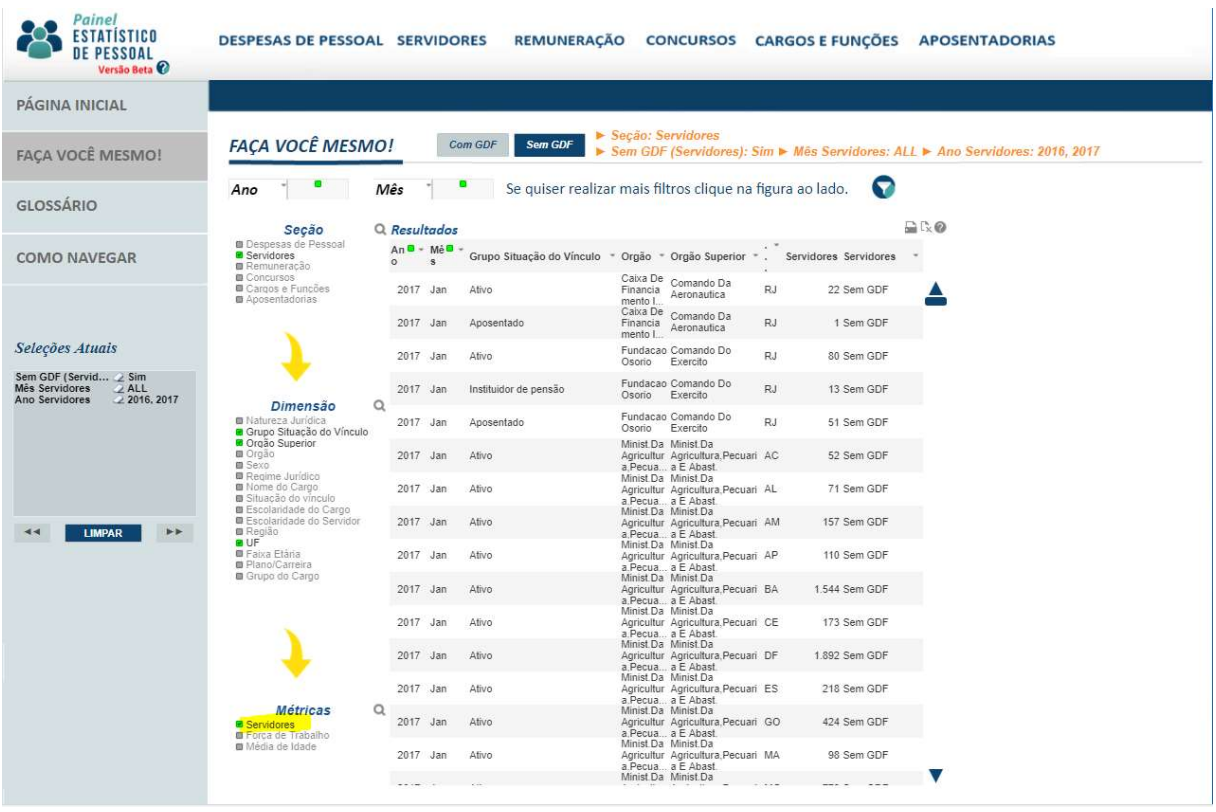

7) No campo Métricas clique em Servidores;

8) Clique no ícone mostrado abaixo para exportar a tabela gerada para o Excel.

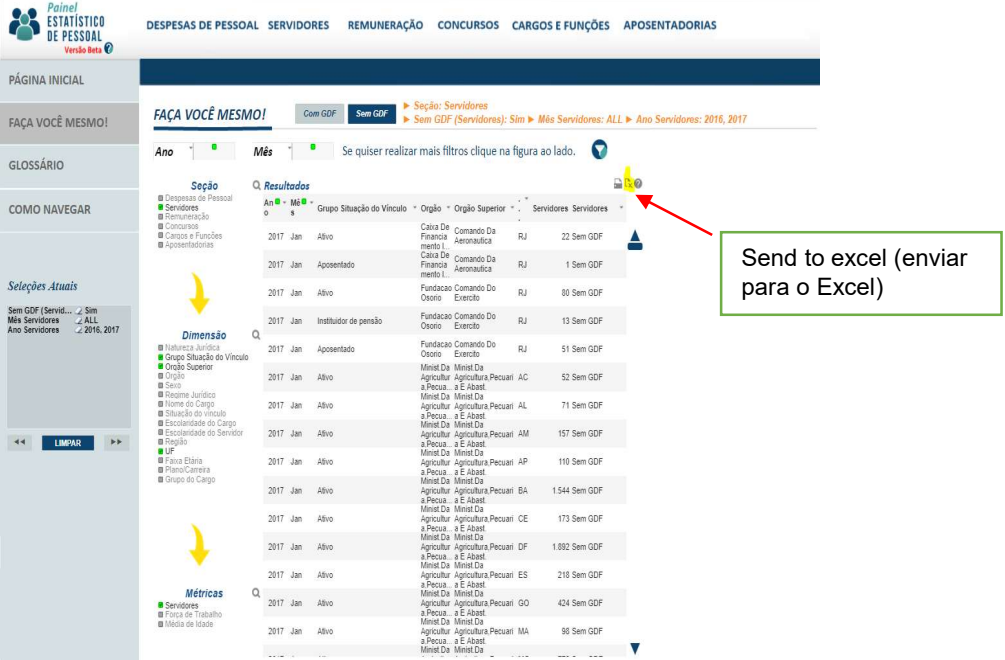

A exportação pode ser feita também ao clicar dentro da tabela com o botão direito do mouse e selecionar "Send to Excel".

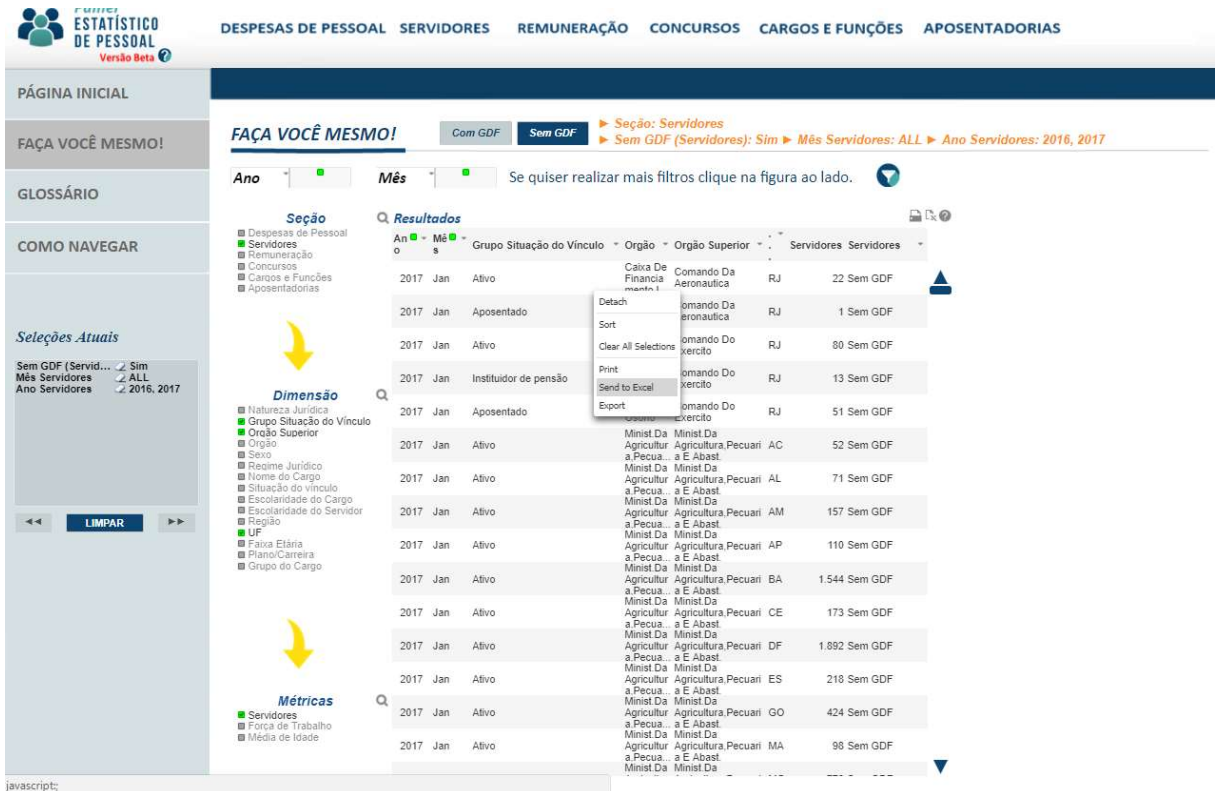

Ao escolher uma das opções acima será exibida a tela:

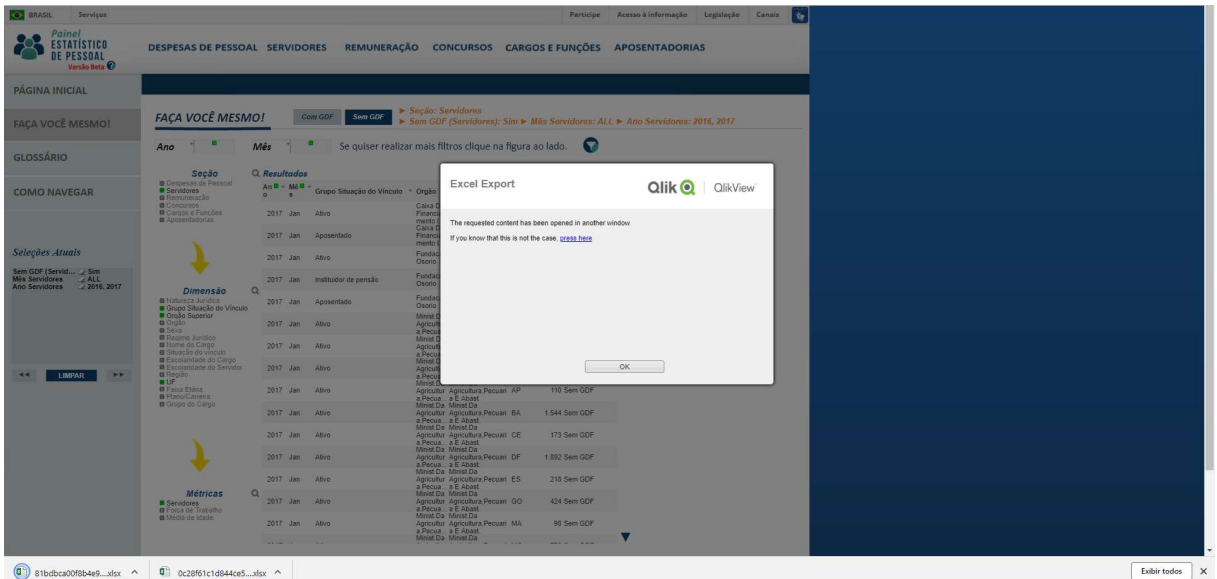

Para baixar o arquivo imediatamente clique em "press here".

O arquivo provavelmente será salvo para a pasta "downloads", a depender do navegador que está sendo utilizado.

9) Na pasta downloads renomeie o arquivo baixado, clicando com o botão direito do mouse em renomear;

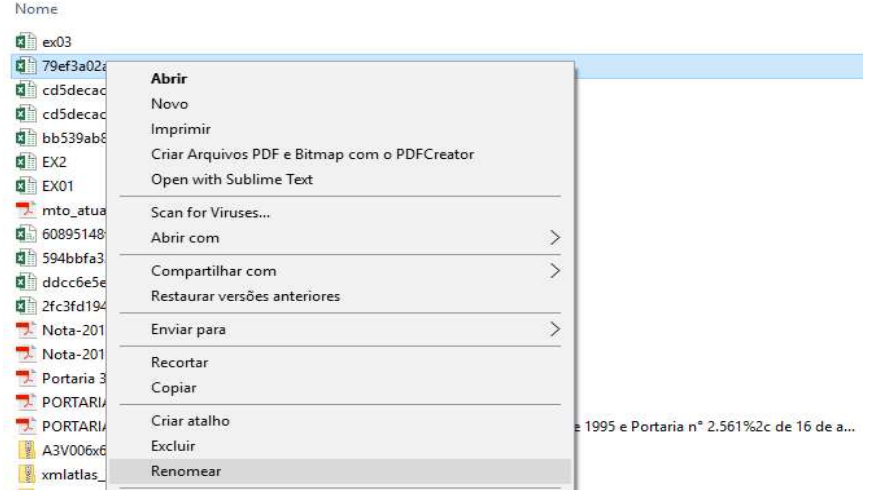

O arquivo gerado foi renomeado para, por exemplo, DADOS\_PEP.

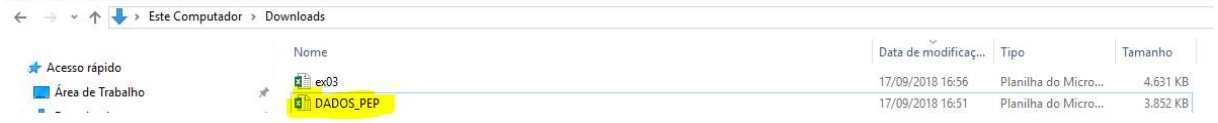

## 10) Dê um duplo clique com o botão esquerdo do mouse no arquivo DADOS\_PEP;

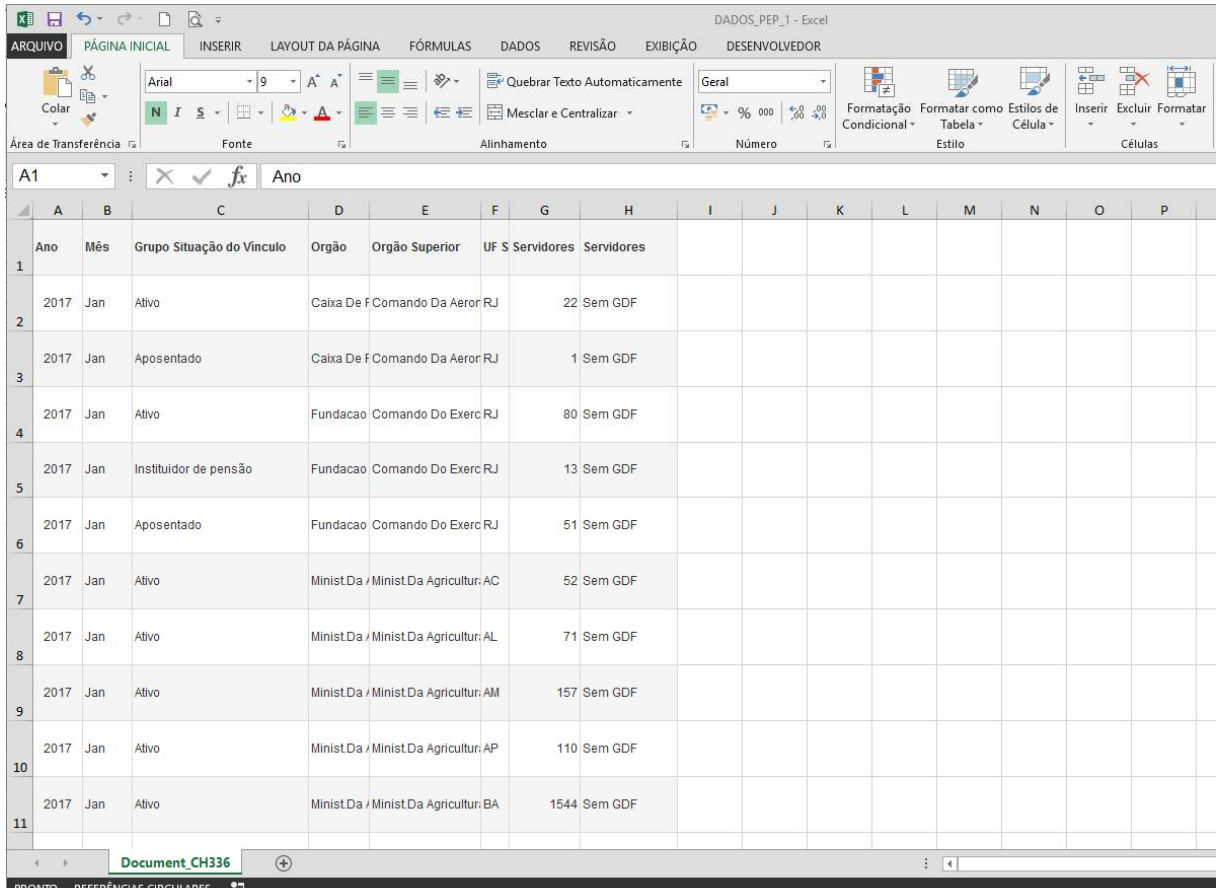

11) A aba da Planilha foi renomeada para "HISTÓRICO". Para fazer isso, dê um duplo clique com o botão esquerdo do mouse na Planilha "Document\_CH336" e renomeie com o nome que desejar.

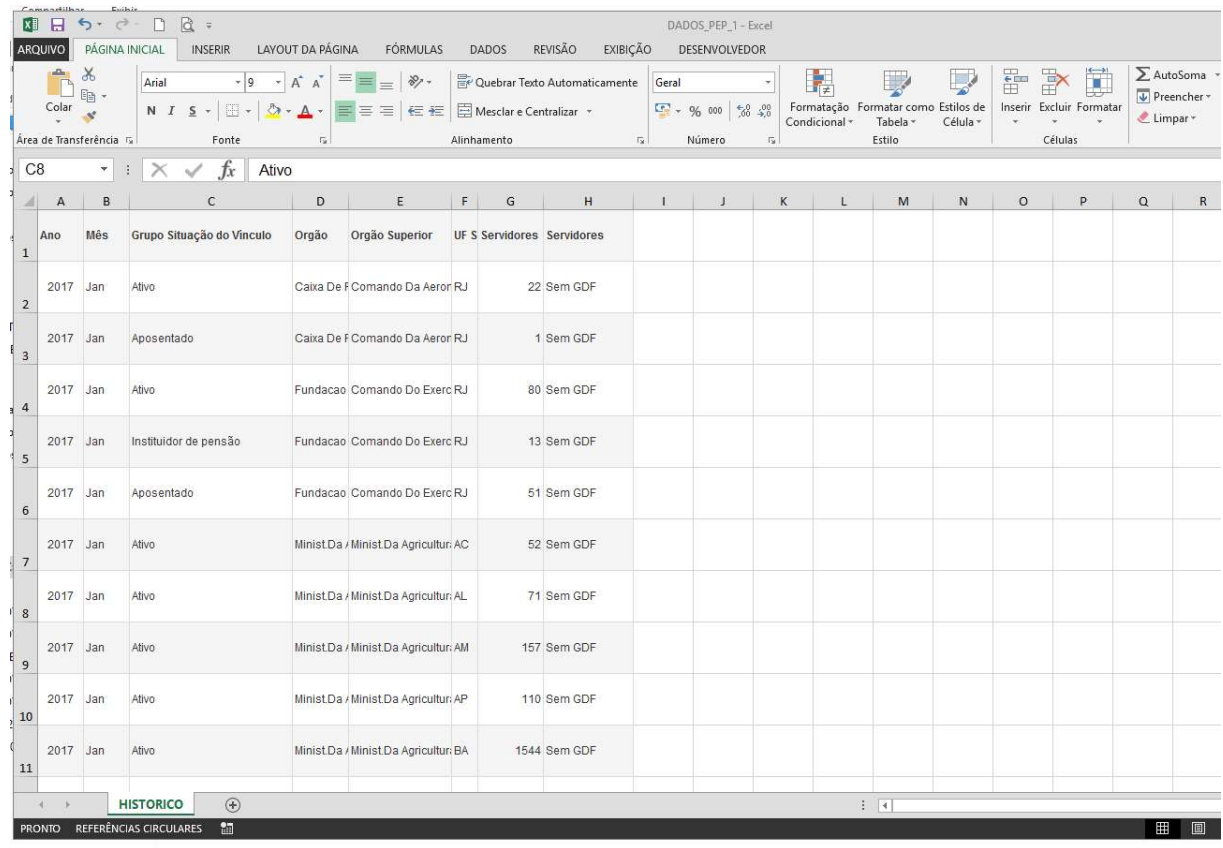

12) Clique na célula A1 da planilha HISTORICO e pressione as teclas CTRL + SHIFT e seta do teclado para baixo para selecionar a coluna inteira. A seleção mostra quantas linhas tem a tabela. Logo, a tabela possui 60.962 linhas.

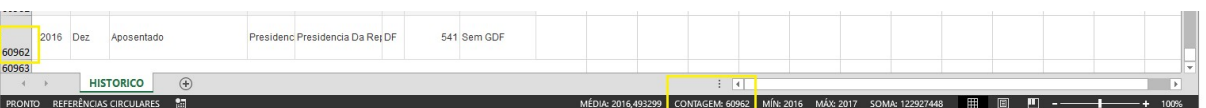

13) Clique na região destacada abaixo para selecionar toda a Planilha HISTORICO;

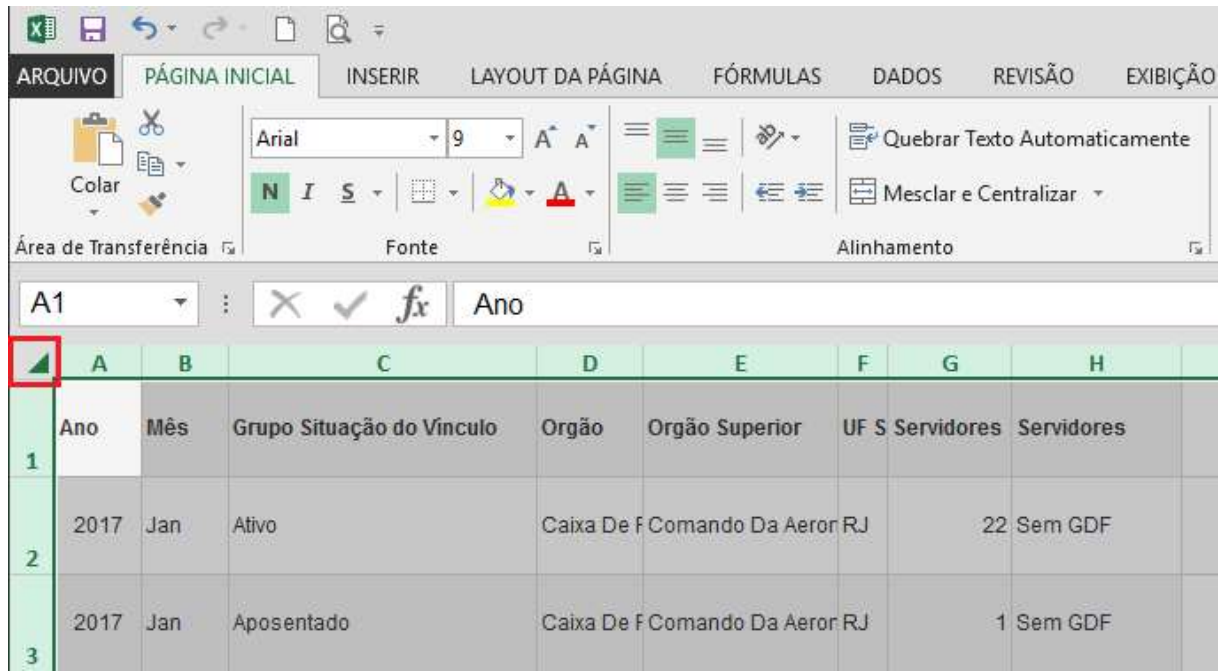

14) Posicione o cursor do mouse entre as colunas A e B quando aparecer o símbolo  $\langle \mathbb{D} \rangle$  dê um duplo clique. Assim, a largura de cada coluna será ajustada.

# 2. Criação de tabela dinâmica no Excel

Utilizando o exemplo dado anteriormente, para a criação de uma tabela dinâmica, siga os seguintes passos:

1) Clique na célula A1, com o botão esquerdo do mouse selecione e arraste até a coluna H1. Pressione as teclas simultaneamente CTRL + SHIFT+ seta do teclado para baixo. Logo, a tabela toda será selecionada; Se form pressionado CTRL + SHIFT + End, o resultado também é o mesmo.

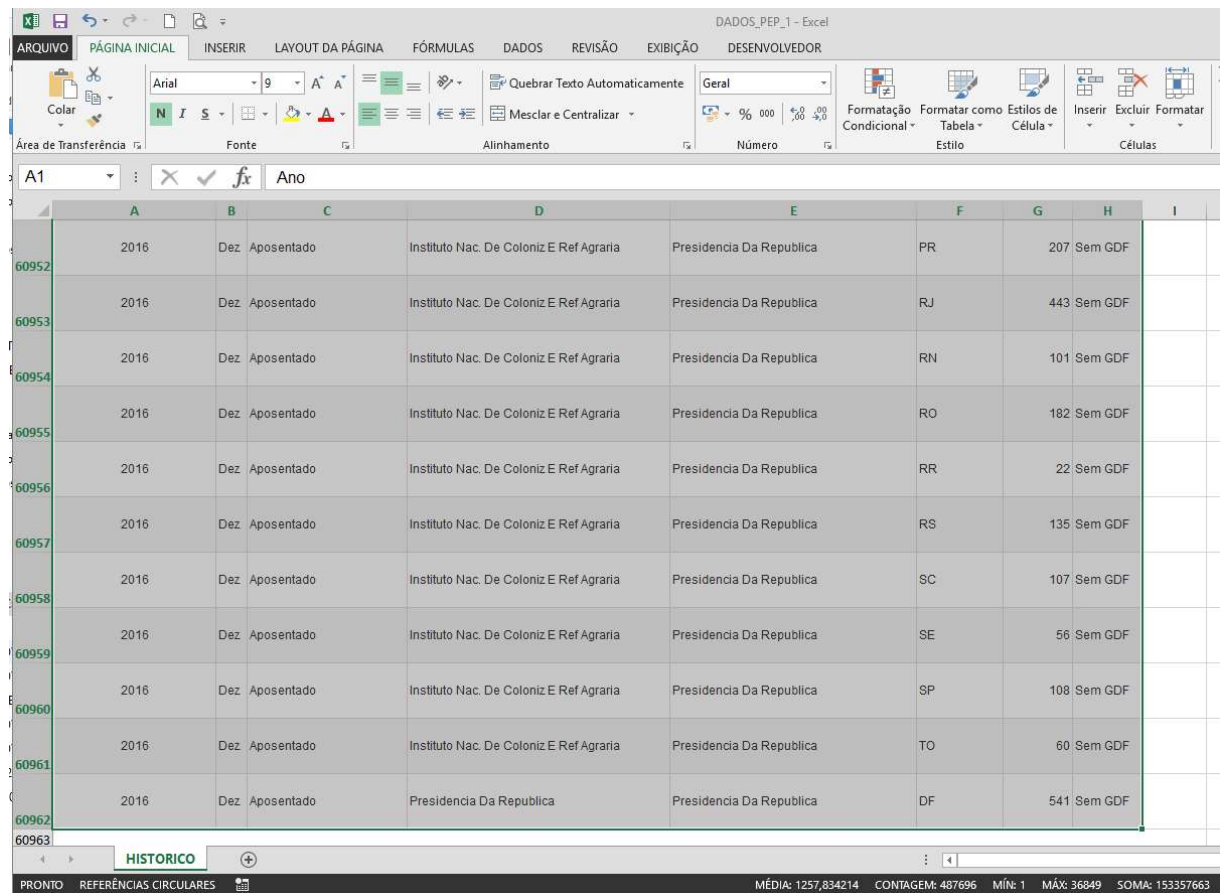

2) Clique na Caixa de Nome e escolha um nome, por exemplo,: "DADOS";

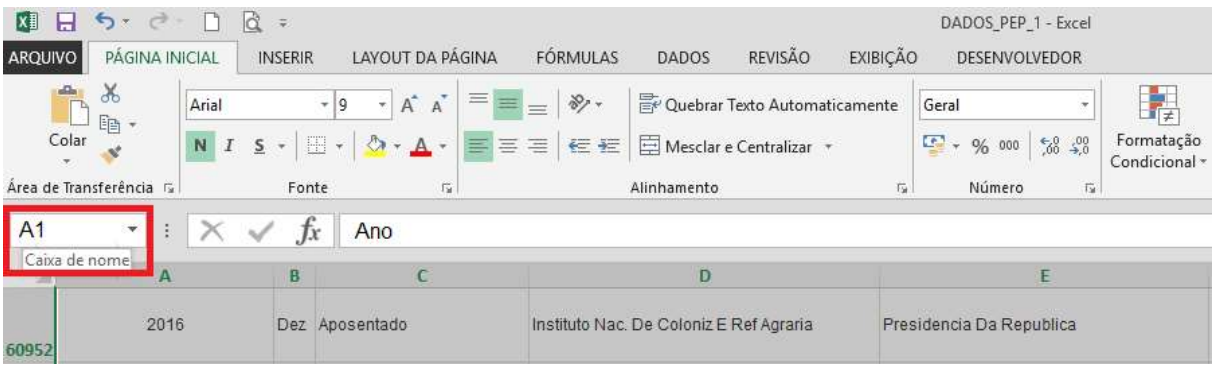

3) Digite o nome "DADOS" e aperte ENTER;

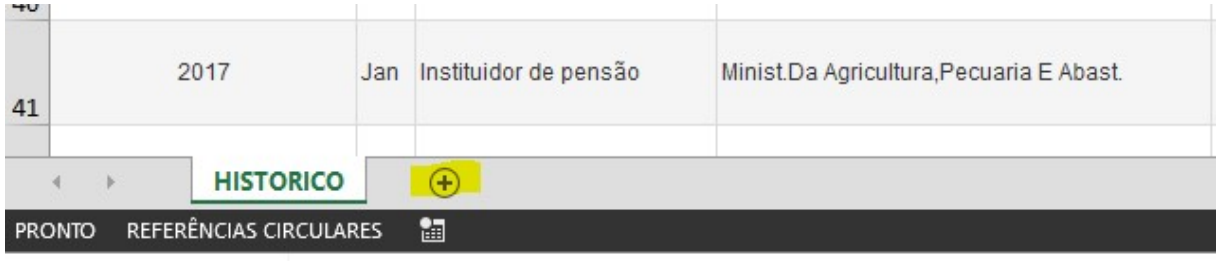

4) Na planilha clique dentro do local destacado para adicionar uma nova Planilha;

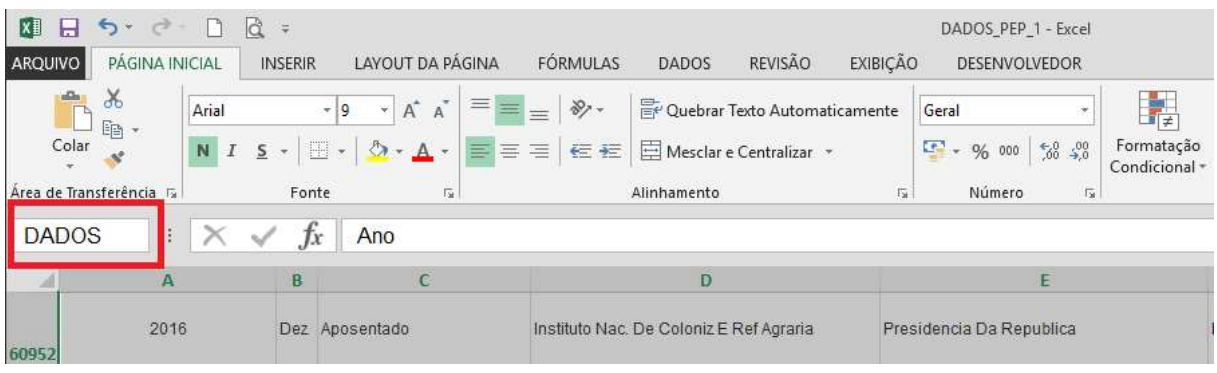

5) Dê um duplo clique em Plan1 e renomeie a Plan1 para DINAMICA;

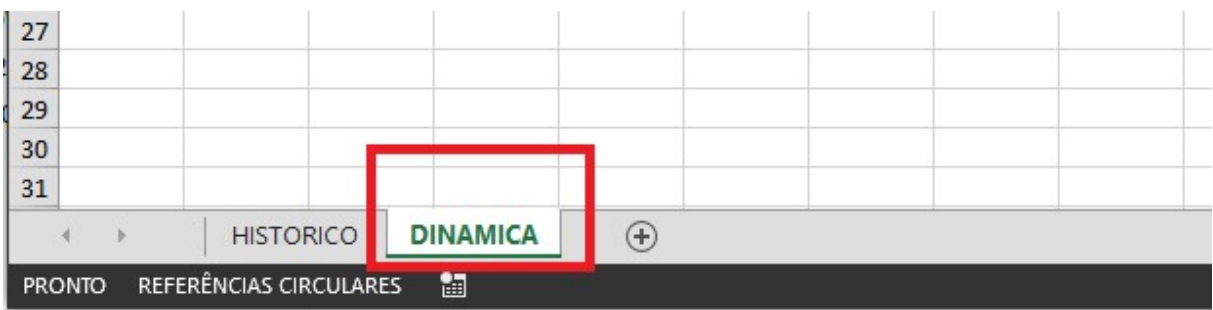

6) Clique em Inserir Tabela Dinâmica;

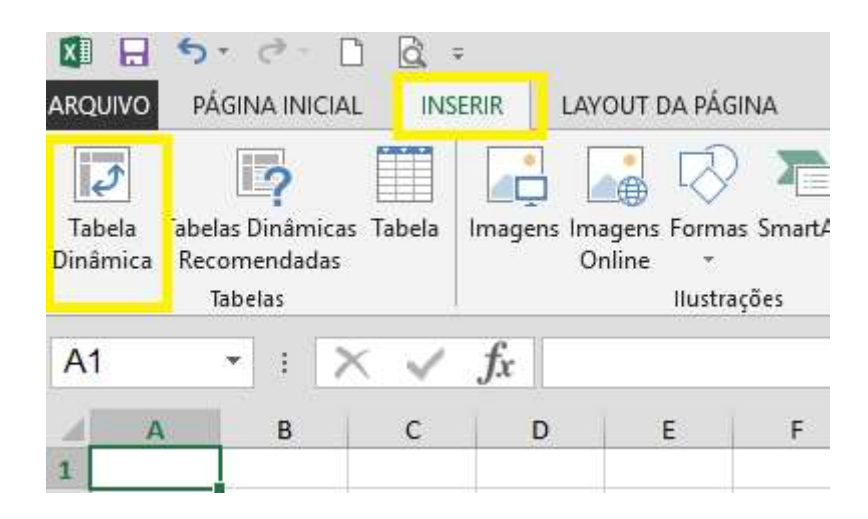

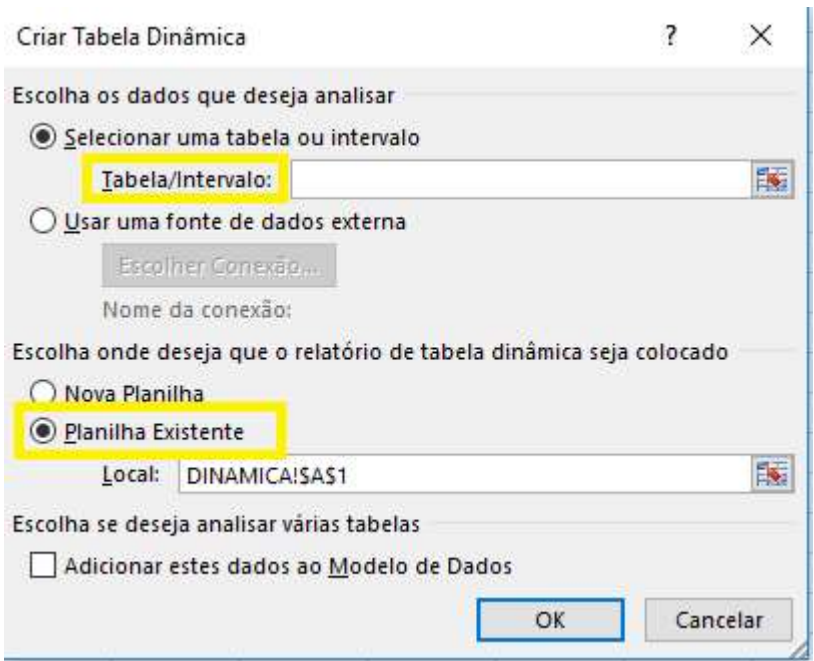

7) Em Tabela/Intervalo digite o nome DADOS, deixe marcada a opção Planilha Existente e dê OK;

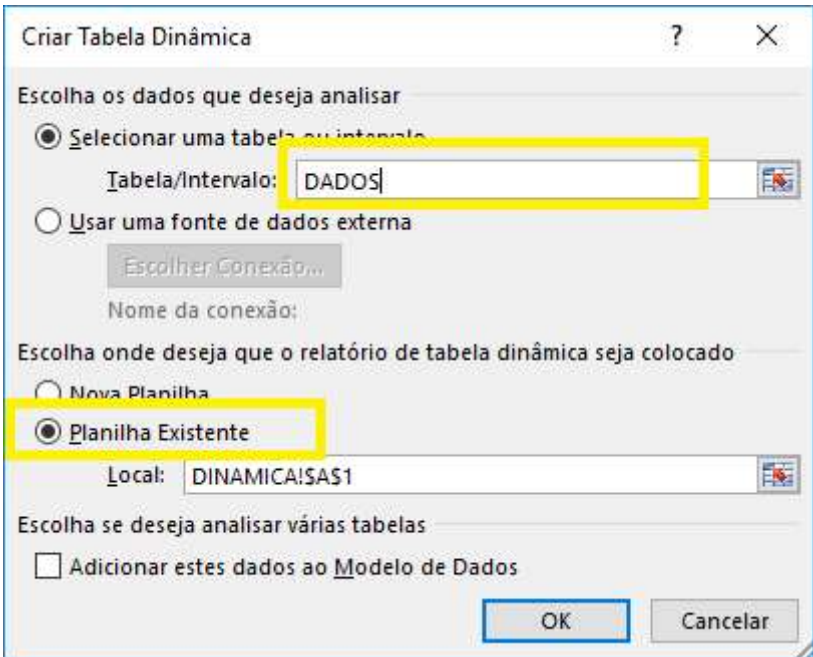

8) O programa exibe a tela abaixo:

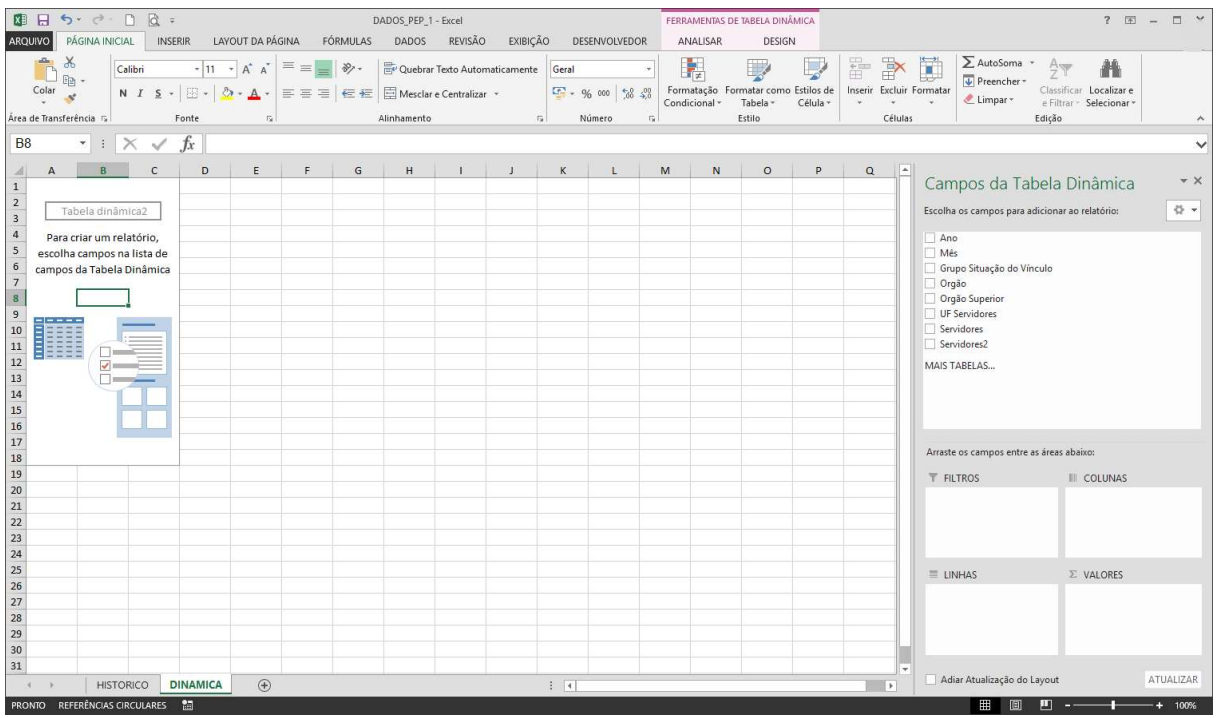

9) Clique com o botão esquerdo do mouse em Ano e arraste para a caixa FILTROS. Realize o mesmo procedimento para Mês e Grupo Situação de Vínculo;

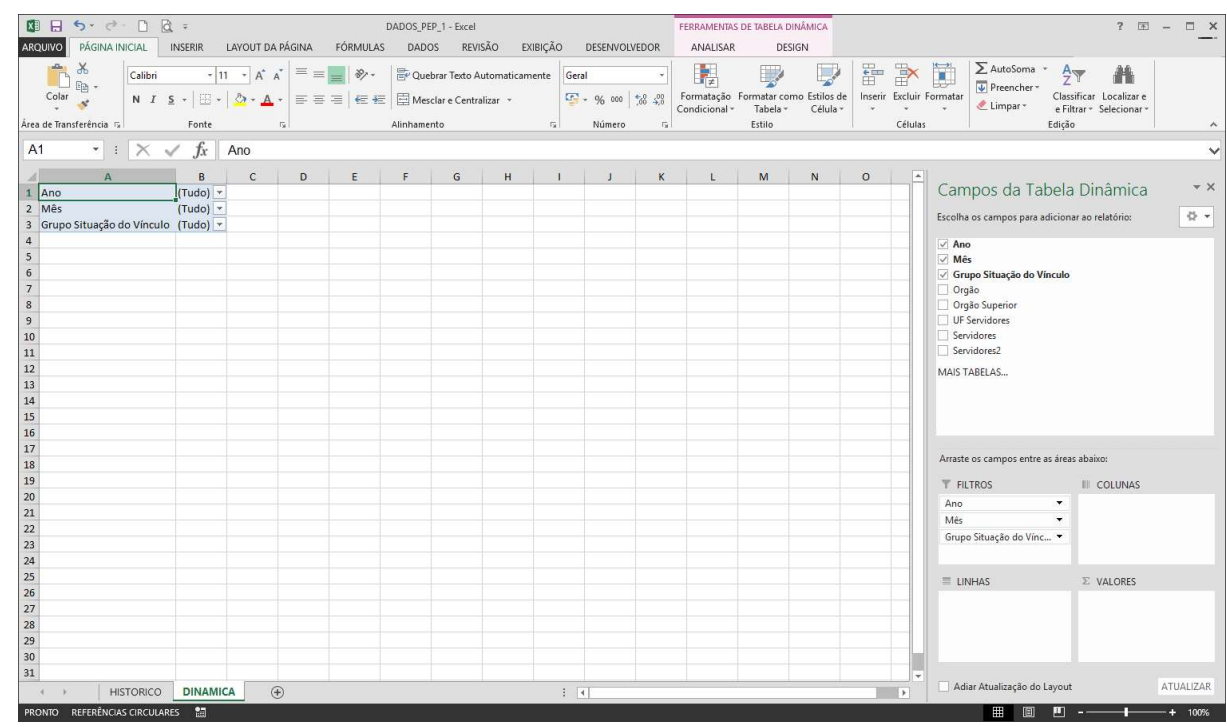

10) Arraste Orgão Superior para LINHAS, UF Servidores para COLUNAS e Servidores para VALORES.

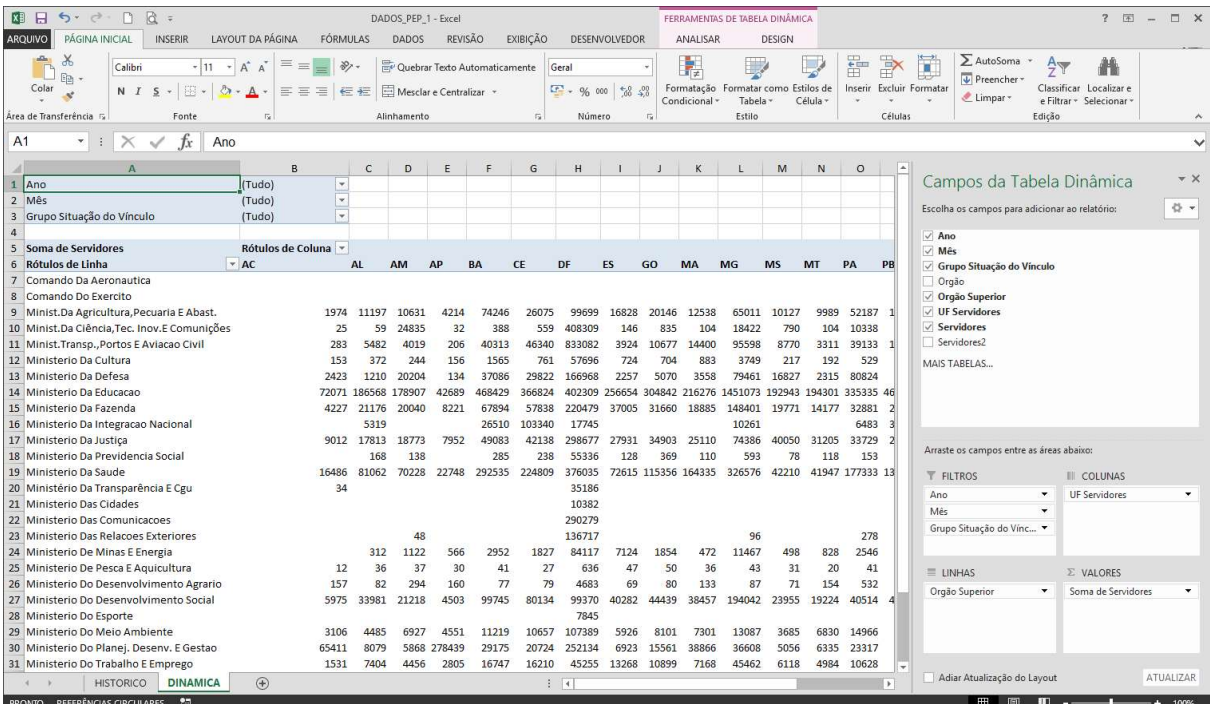

11) Para formatar os números clique em Soma de Servidores no campo VALORES e selecione Configurações do Campo de Valor.

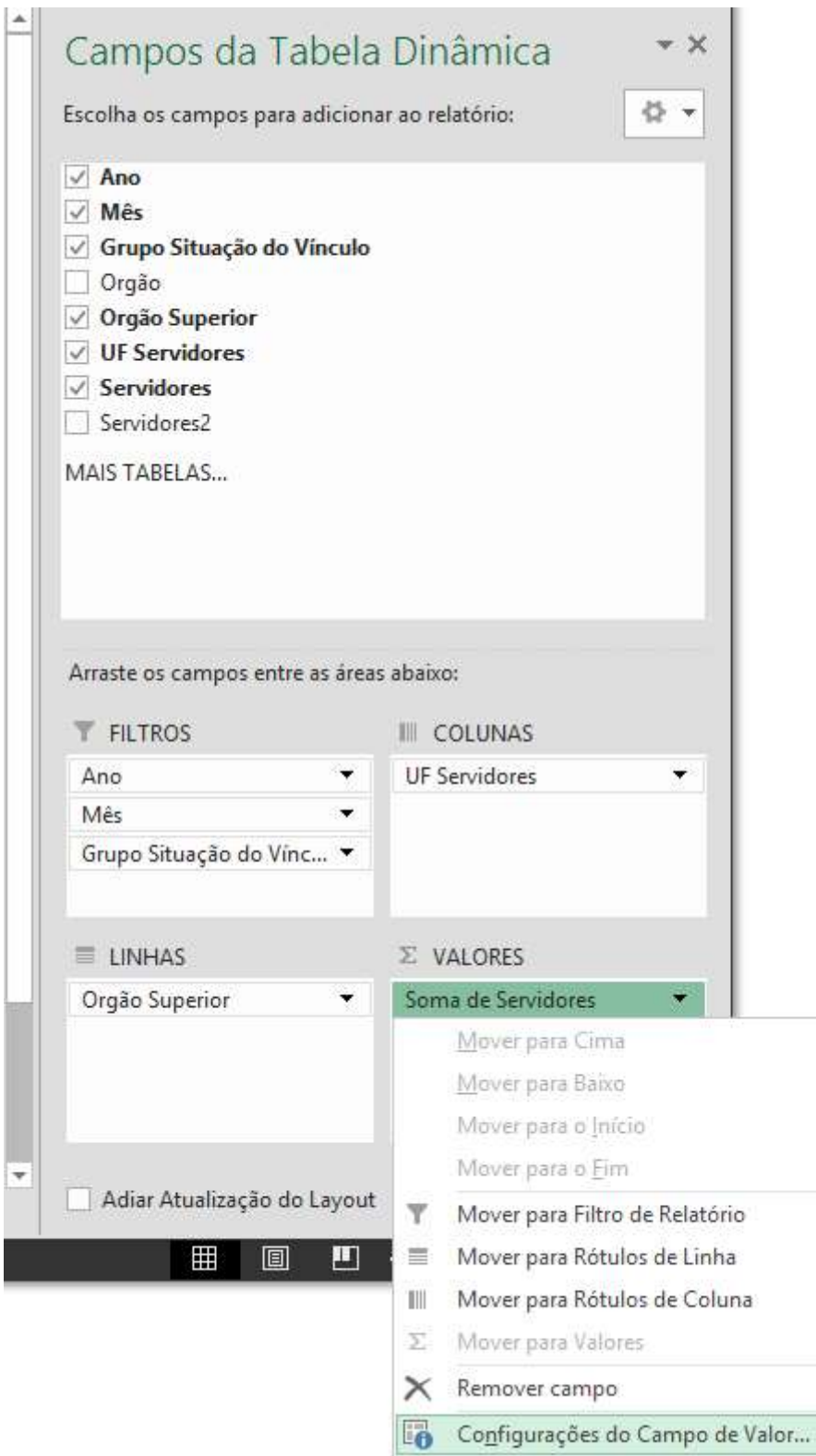

12) Escolha um Nome Personalizado:

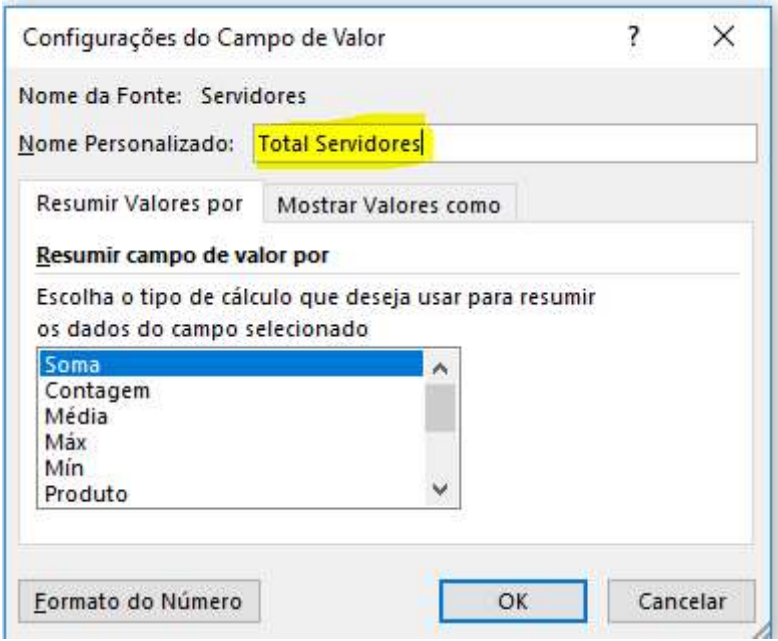

13) Clique em Formato do Número, em Categoria selecione Número, casas decimais digite 0 e selecione Usar separador de 1000(.) ;

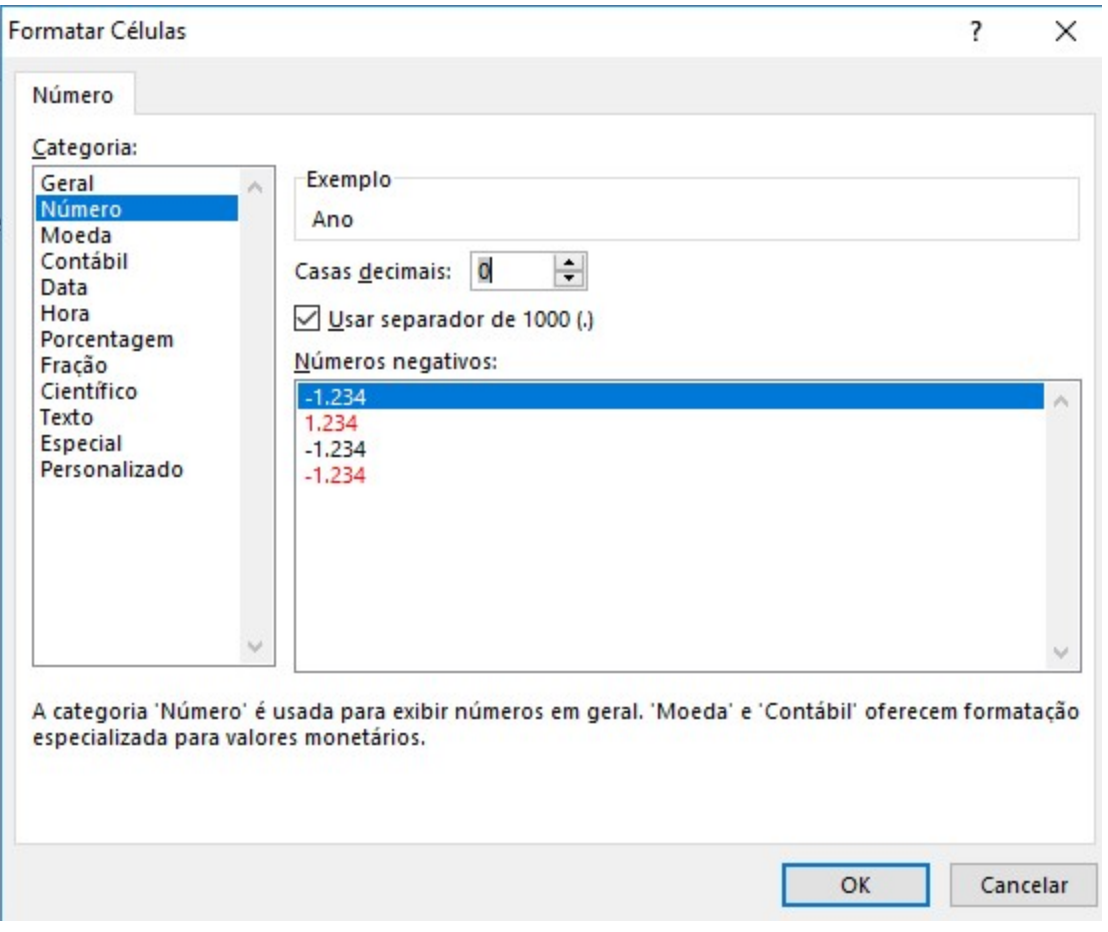

14) Escolha as opções desejadas e clique em OK nas janelas mostradas;

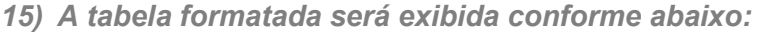

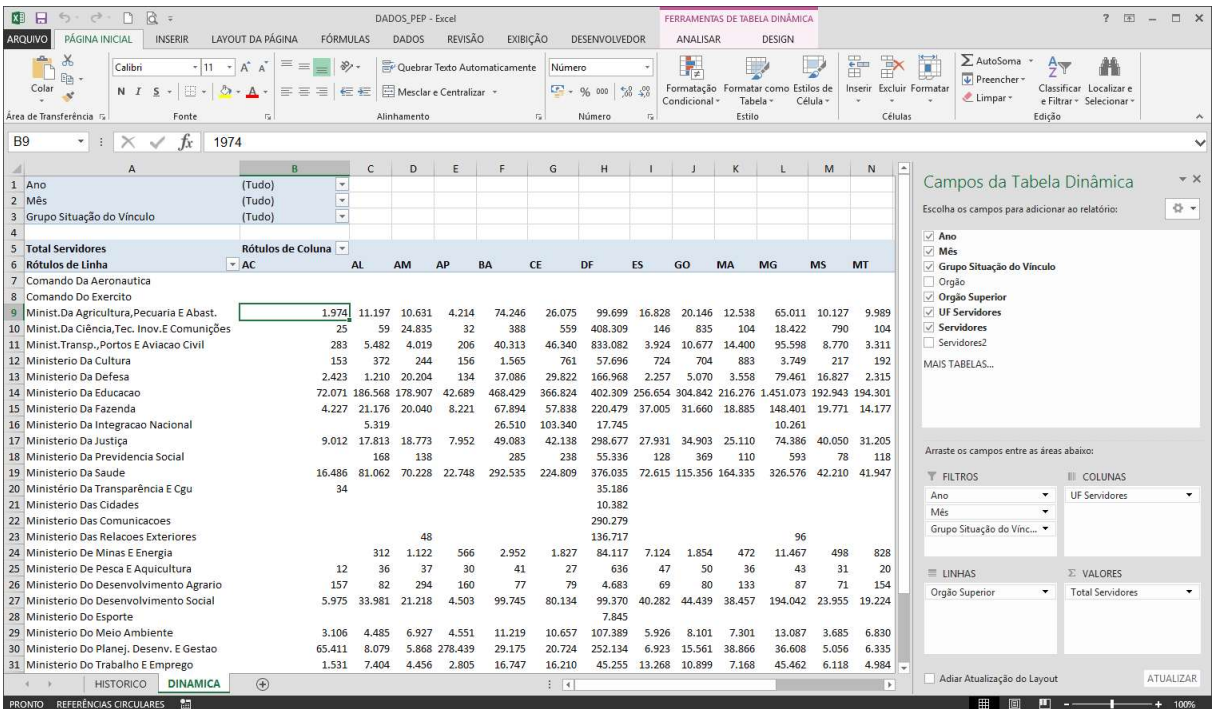

16) Clique em Ano desmarque a caixa de seleção Tudo e mantenha marcado a opção Selecionar Vários Itens;

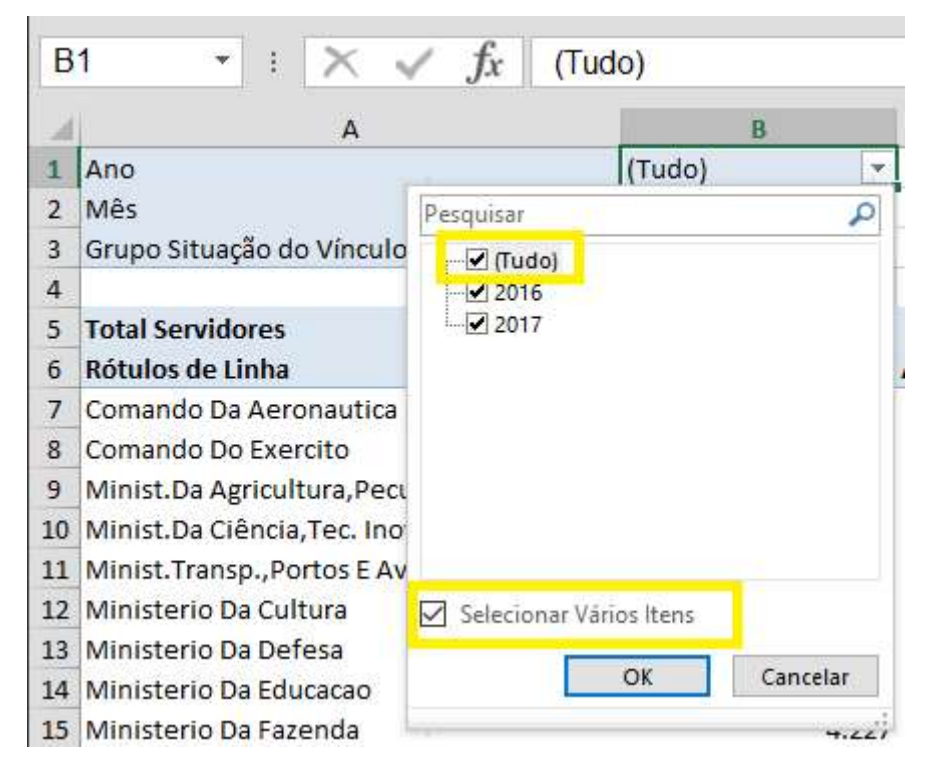

#### 17) Selecione 2016 e clique em OK;

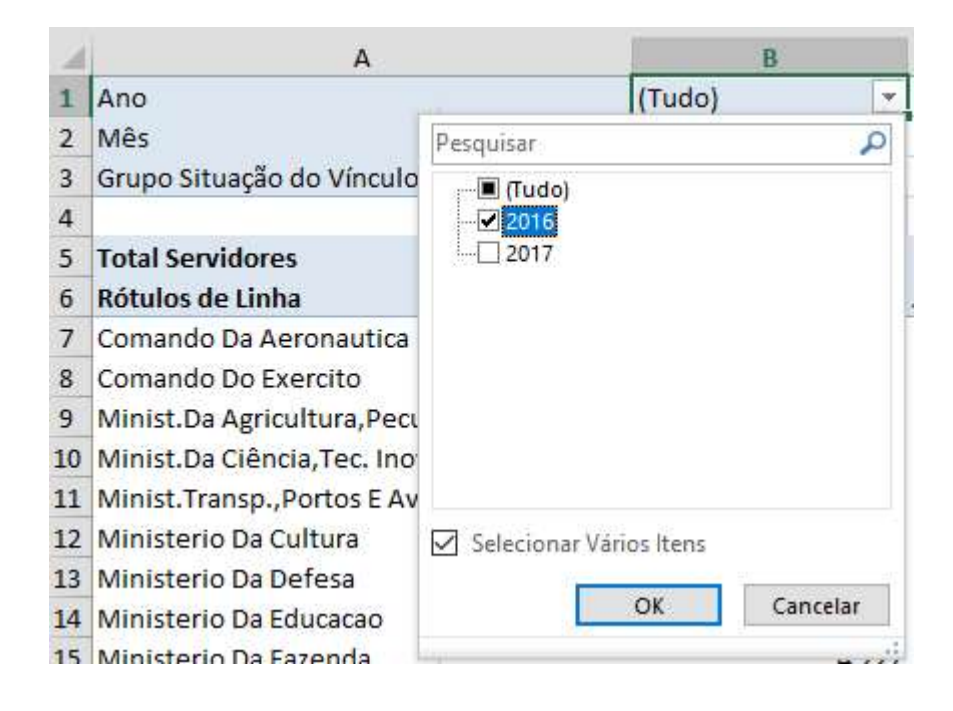

18) Selecione os meses de maio, junho e julho;

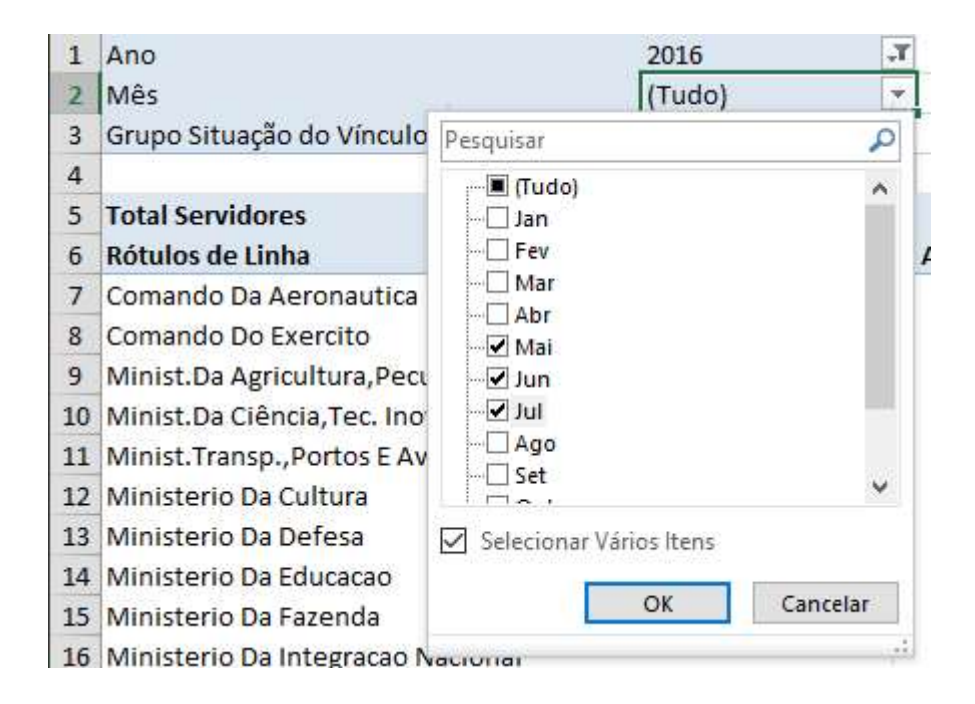

19) Na opção Grupo Situação de Vínculo selecione Ativo;

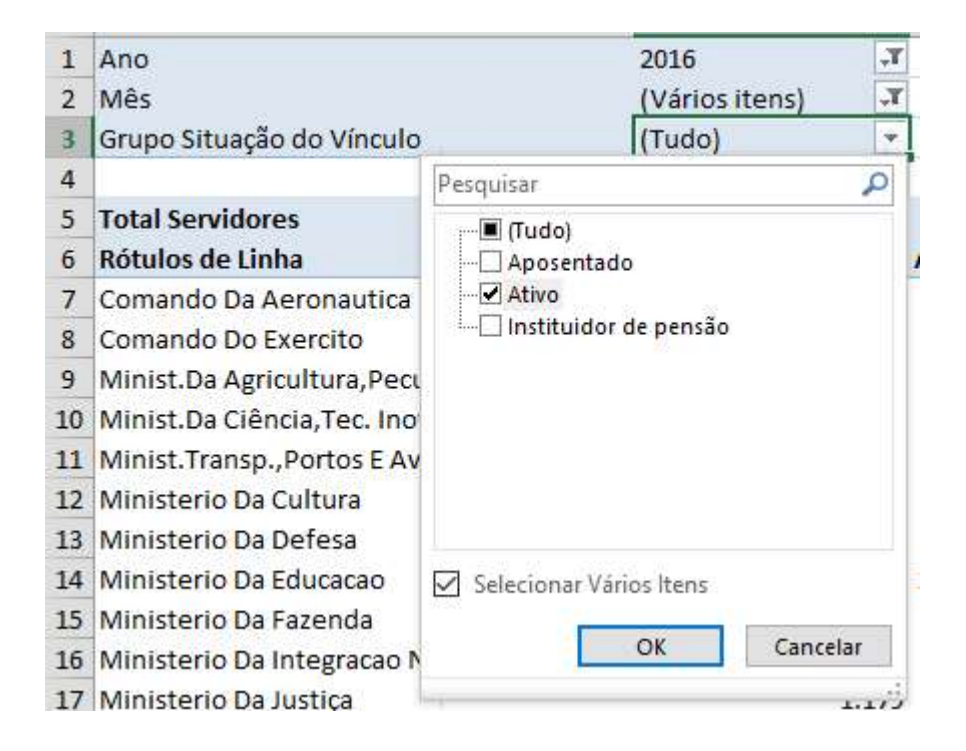

20) Na opção Rótulos de Coluna selecione os Estados de Bahia, Goiás e Minas Gerais;

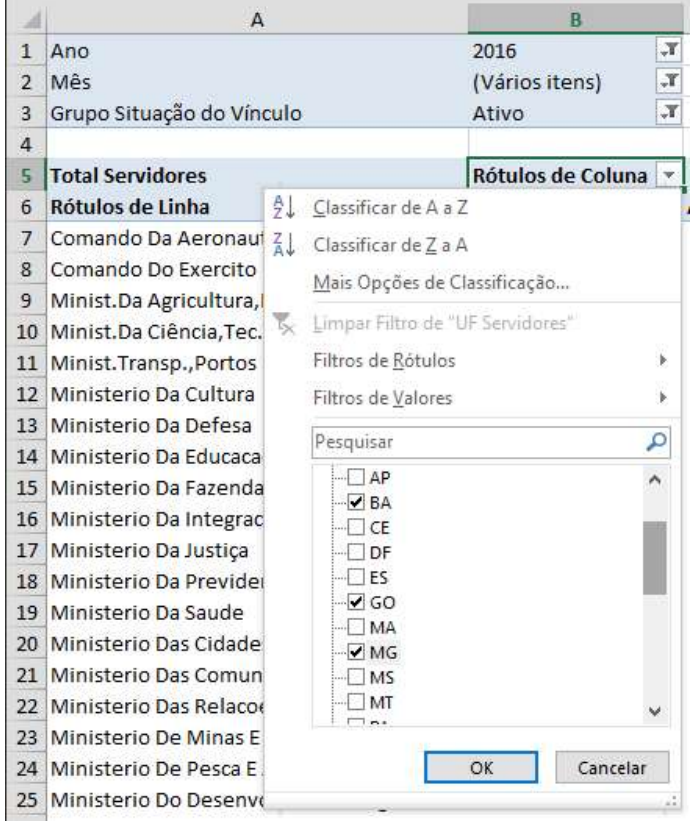

21) Clique em Rótulos de Linha filtre Ministério da Educação e Ministério da Saúde.

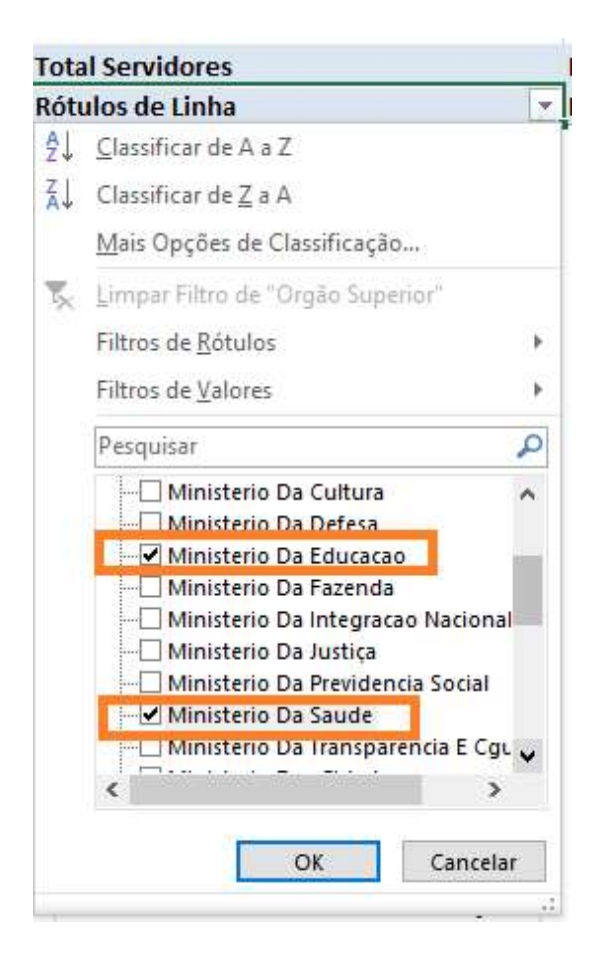

# 3.Construção de Gráfico no excel

### Utilizando a tabela dinâmica anterior, siga os passos abaixo:

1) Clique em uma célula dentro da tabela;

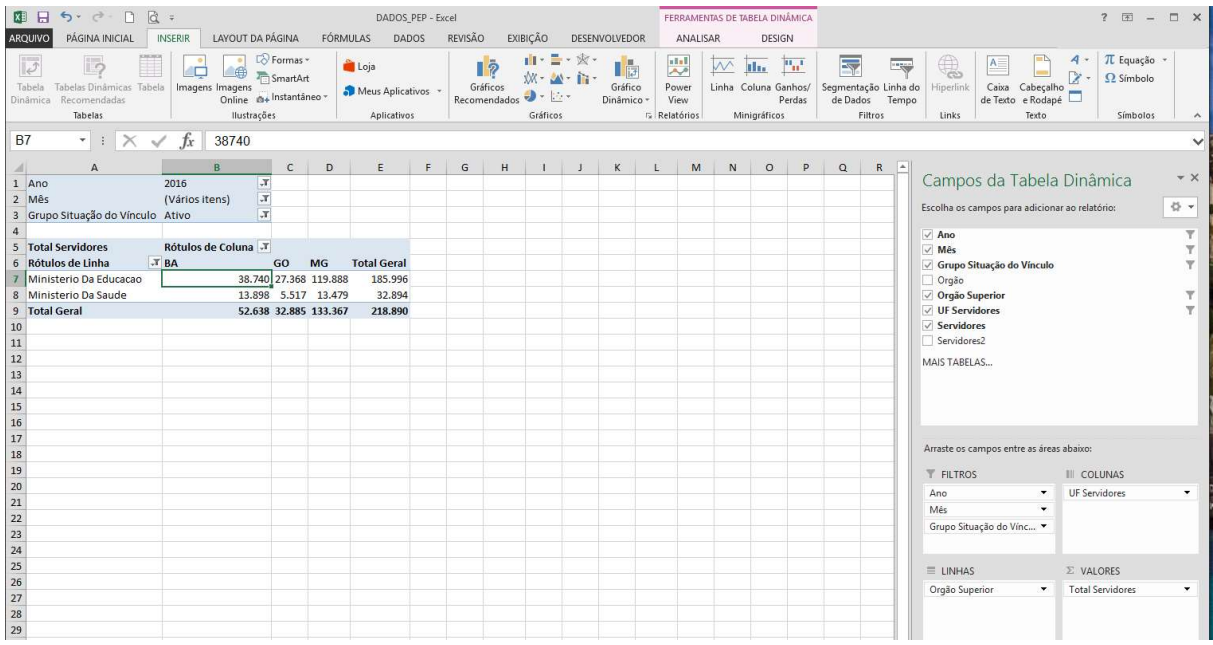

### 2) Selecione a guia *Inserir, vá até Gráficos e selecione Gráficos colunas 2D.*

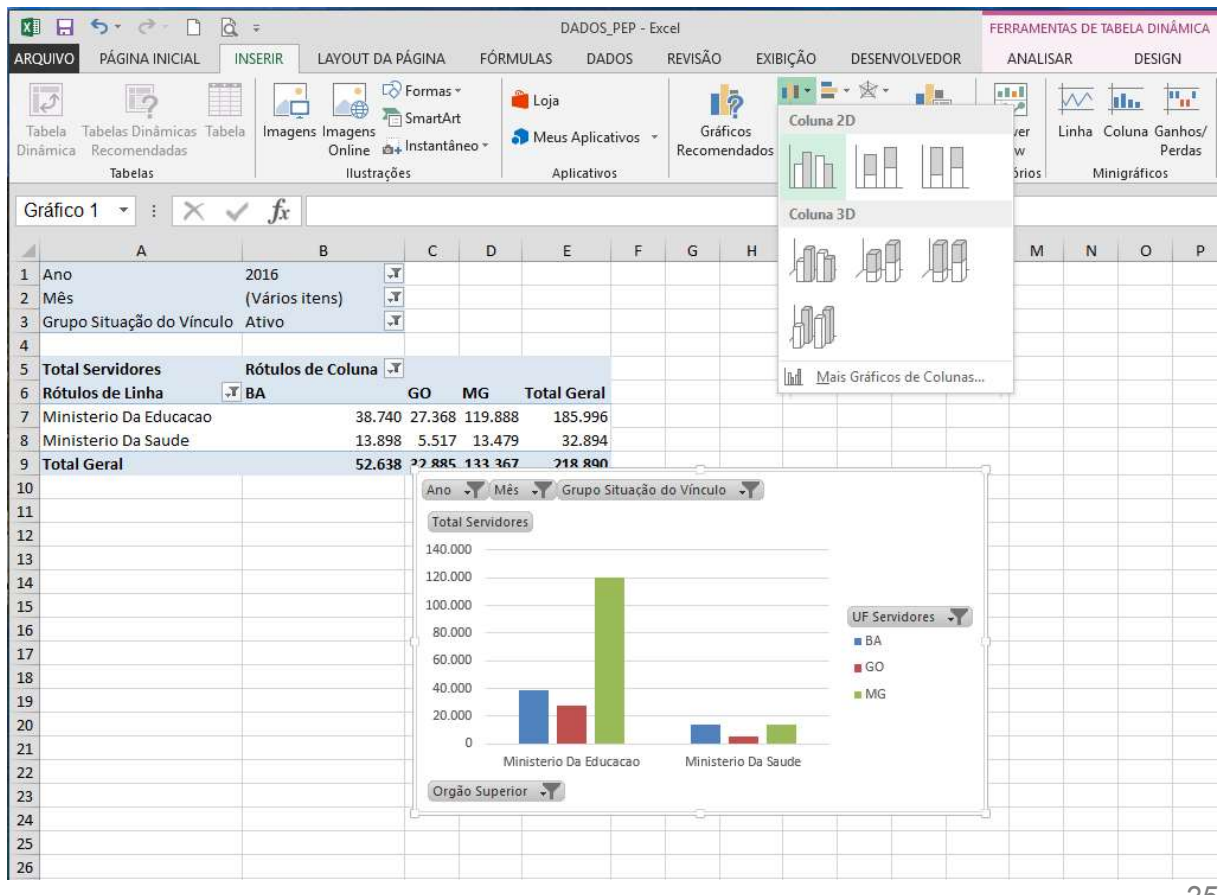

3) O gráfico será construído conforme os filtros aplicados na parte superior da tabela/gráfico. Arraste o gráfico para o local de melhor visualização e ajuste o seu tamanho.

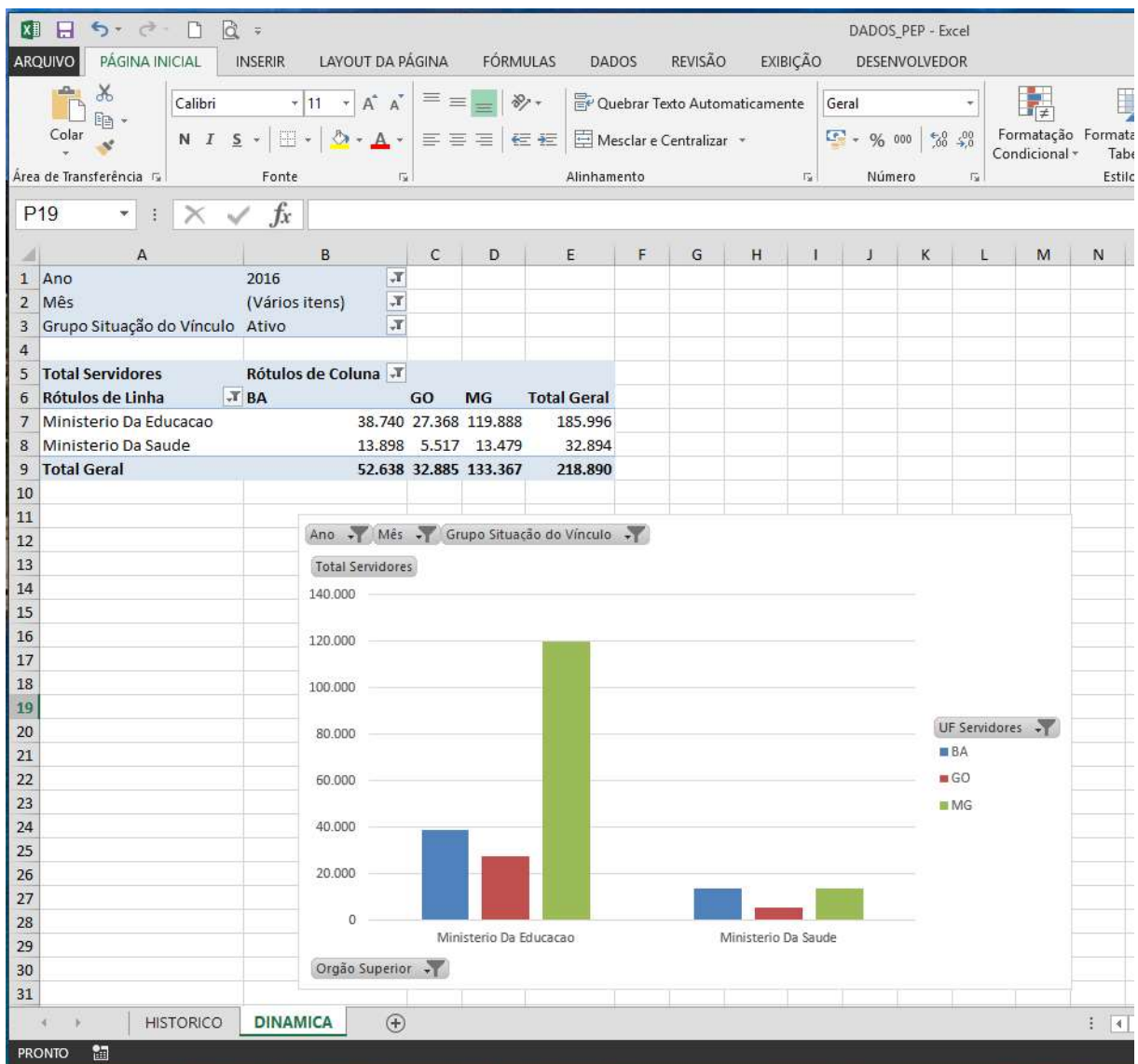

4) Os filtros podem ser alterados para gerar outros gráficos. Por exemplo, aplique os filtros:

Ano: 2016 e 2017 Mês: Outubro, Novembro e Dezembro Grupo Situação de Vínculo: Aposentado Rótulos de linha: Ministério da Fazenda, Ministério da Justiça Rótulos de coluna: PA, PB, PE

Abaixo há o gráfico gerado com os filtros selecionados:

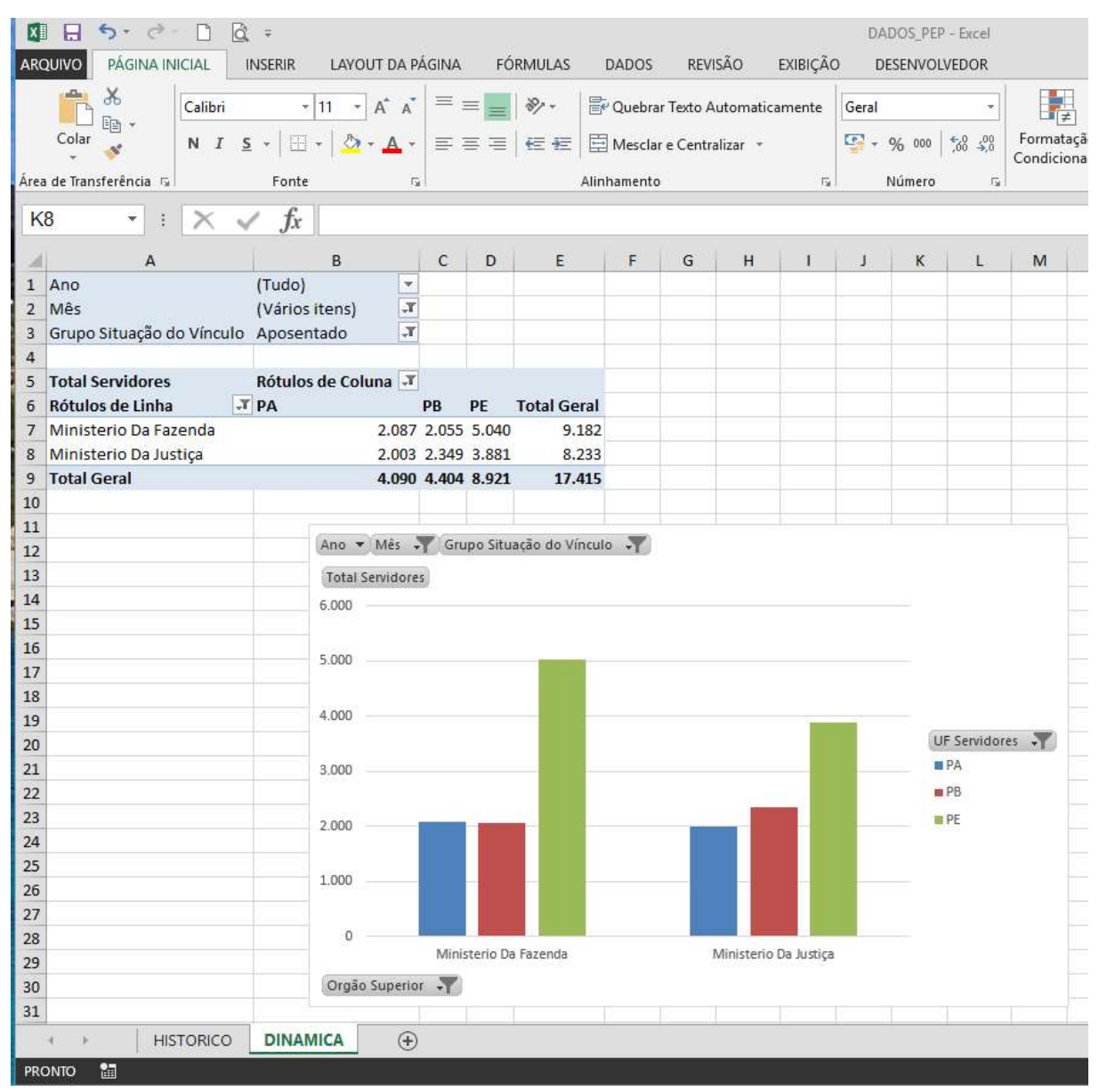

# 4. Transposição no Excel

## 4.1 Exemplo 1

 Ainda dentro do ambiente do PEP, realize as etapas abaixo para a geração de uma planilha no Excel e sua respectiva transposição:

- 1) Clique em Faça Você Mesmo
- 2) Clique em Sem GDF
- 3) Clique em Ano e selecione, pressione a tecla CTRL e mantenha pressionada, clique com o botão esquerdo do mouse em 2016 e 2017.

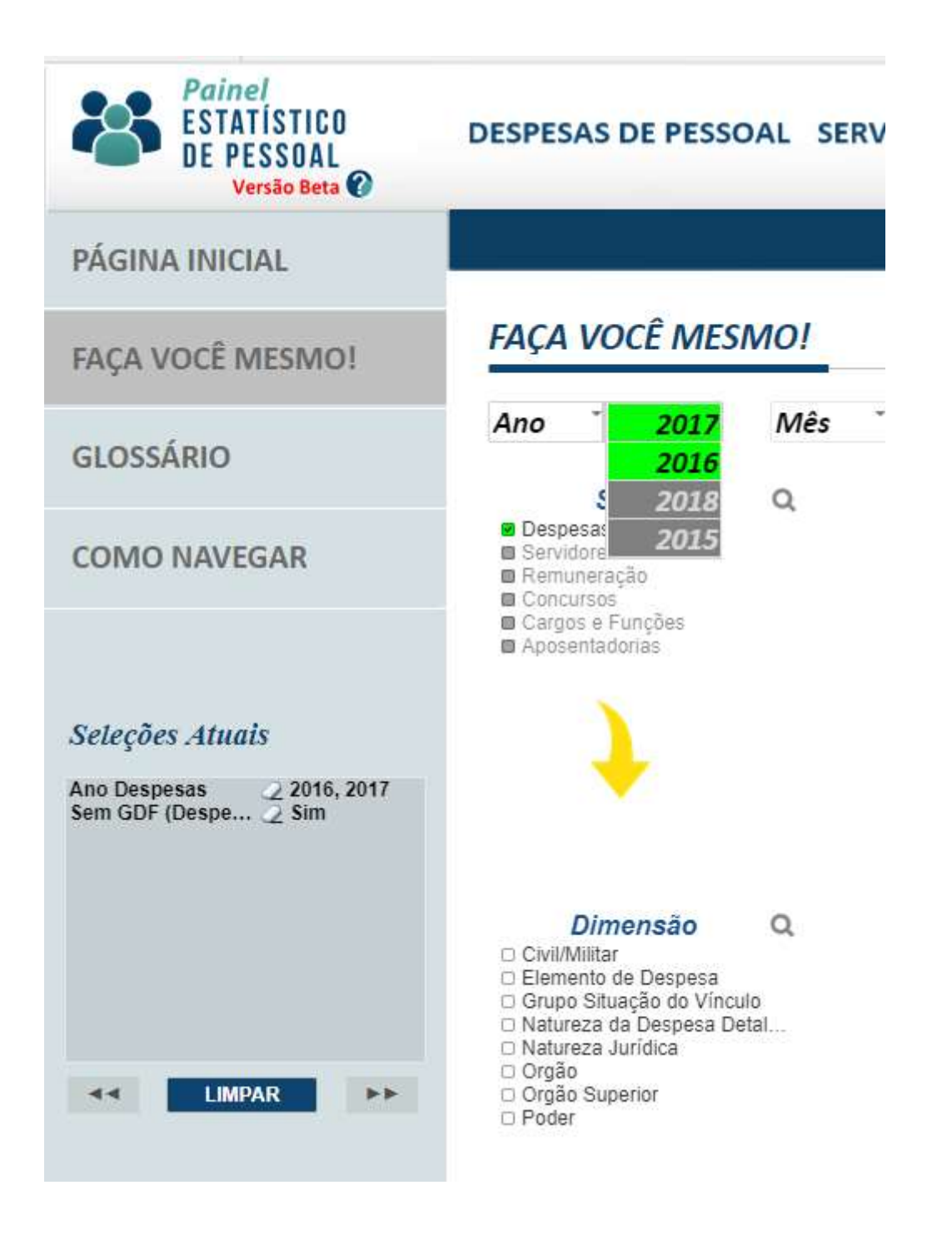

4) Clique em Mês e na relação de meses clique com o botão direito do mouse em "Select All" para selecionar todos os meses.

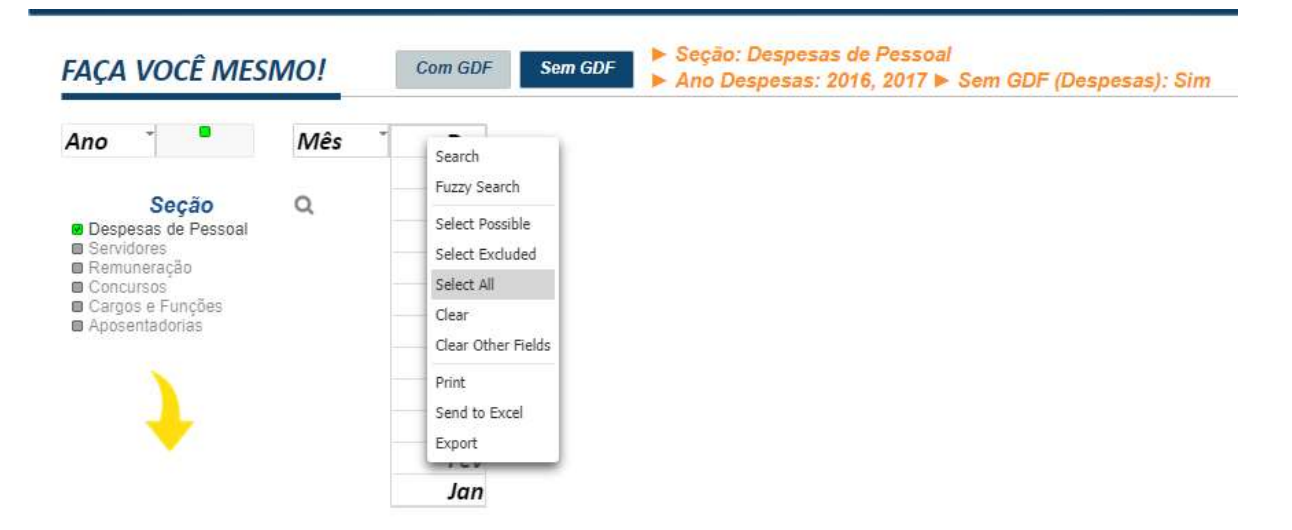

Os meses selecionados ficam destacados na cor verde.

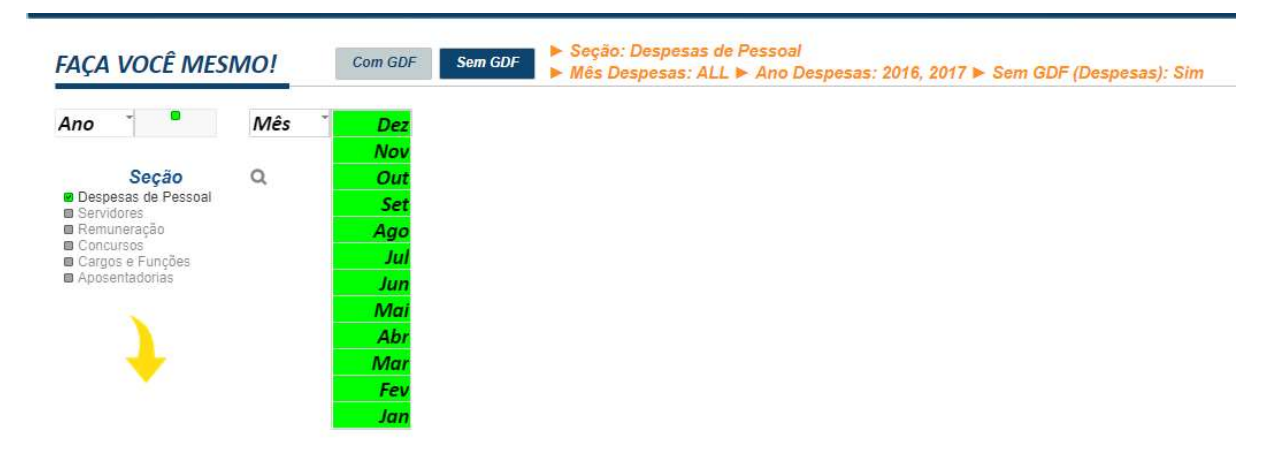

5) Selecione as opções mostradas na figura abaixo:

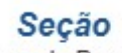

- Despesas de Pessoal **B** Servidores
- Remuneração
- Concursos
- Cargos e Funções
- Aposentadorias

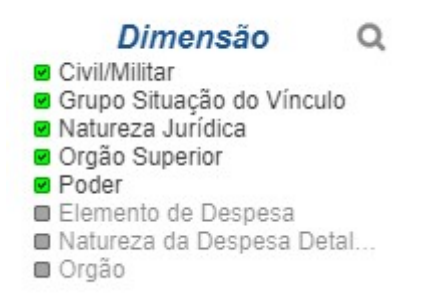

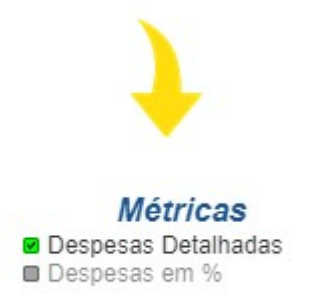

Observe que no PEP há as seguintes partes que mostram os filtros feitos:

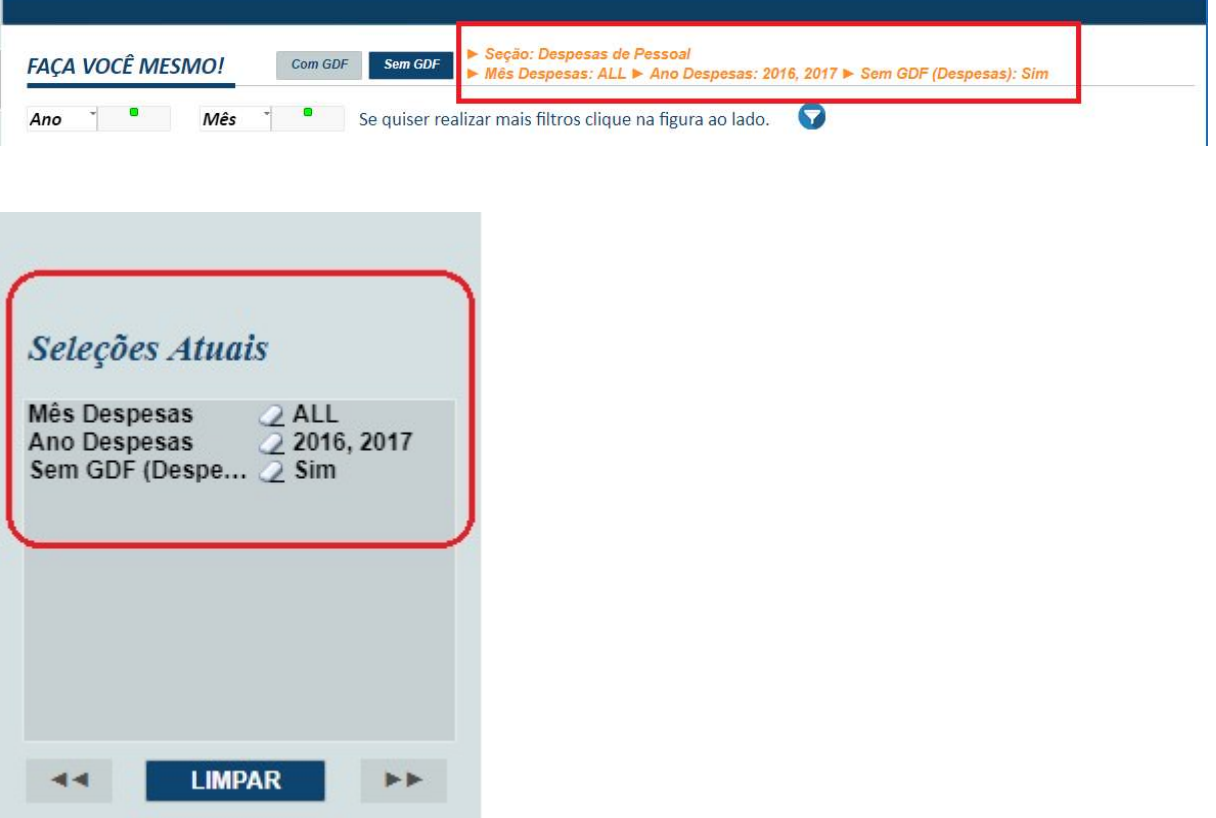

6) Aplique outros filtros clicando no ícone presente no PEP:

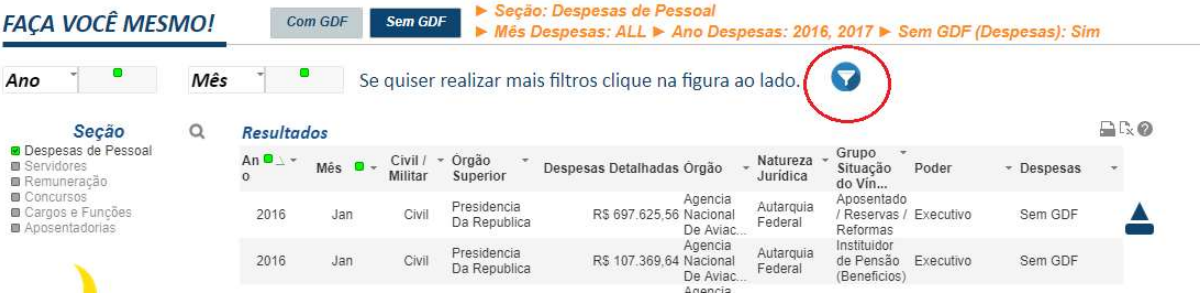

#### 7) Selecione os filtros mostrados na figura abaixo:

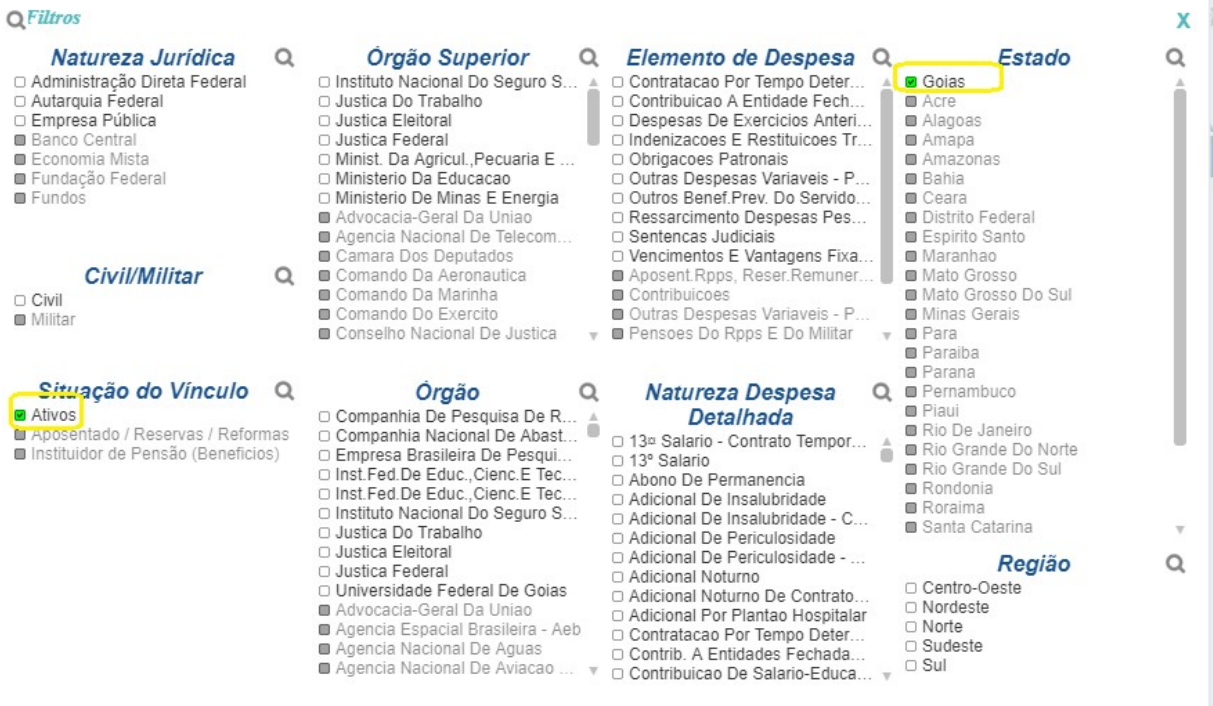

- 8) Feche a janela;
- 9) Realize o download da tabela gerada no PEP.
- 10) Renomeie o arquivo para EXEMPLO\_1\_TRANSPOSICAO e abra-o.

#### Nome

EXEMPLO\_1\_TRANSPOSICAO

11) Renomeie a planilha para ORIGINAL.

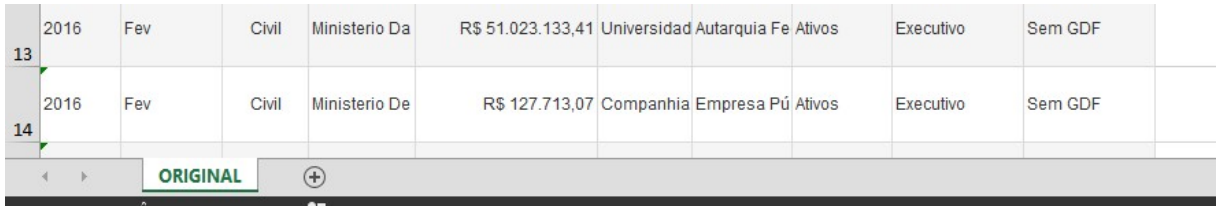

#### 12) Adicione uma nova planilha e renomeie para TRANSPOSTA.

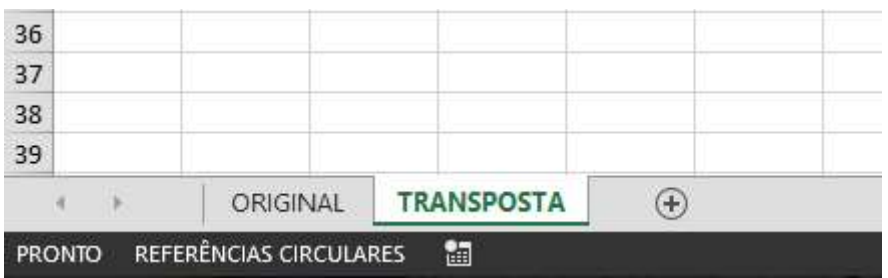

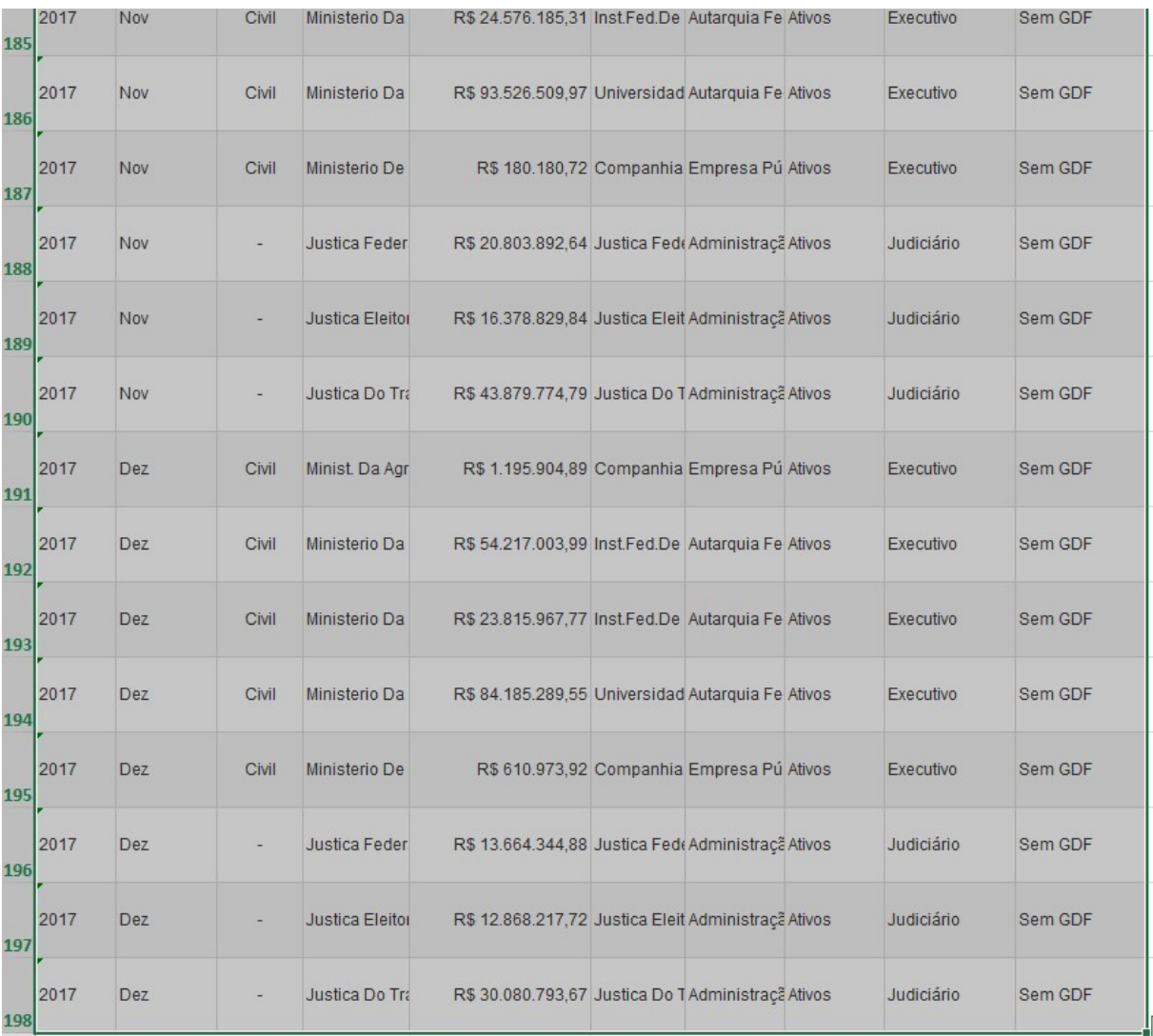

## 13) Na planilha ORIGINAL selecione toda a tabela:

Note que a tabela tem 198 linhas.

14) Clique em Copiar, clique na célula A1 da planilha transposta, clique em Colar, Colar Especial

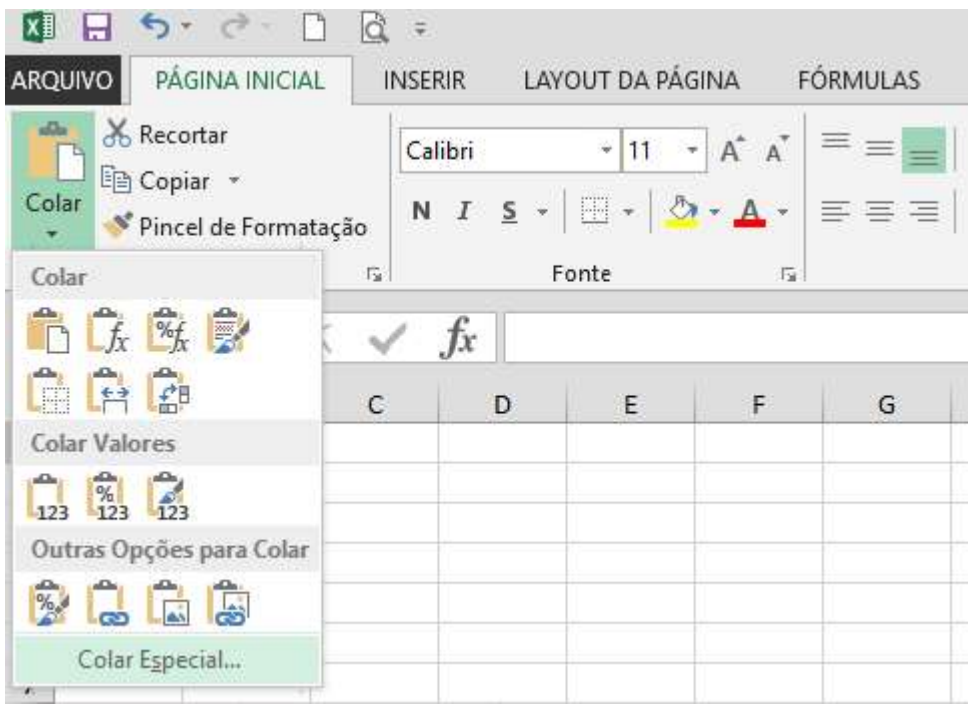

Na tela seguinte selecione Transpor.

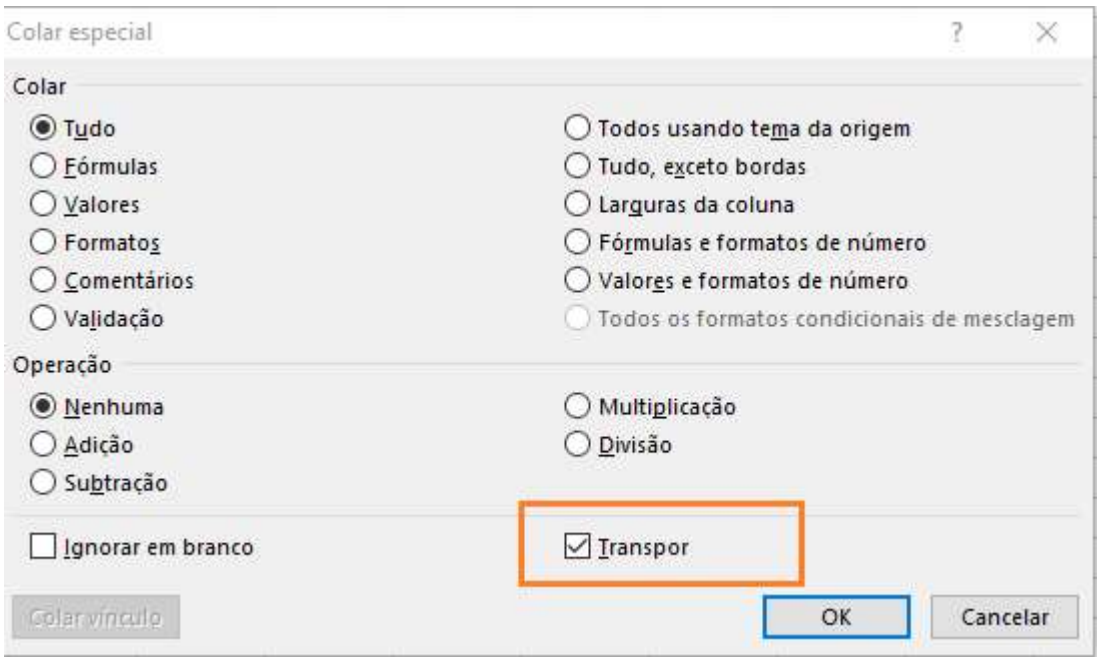

15) Ajuste a largura das colunas.

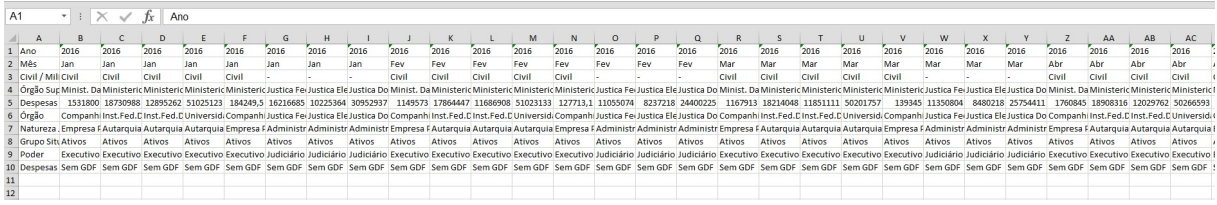

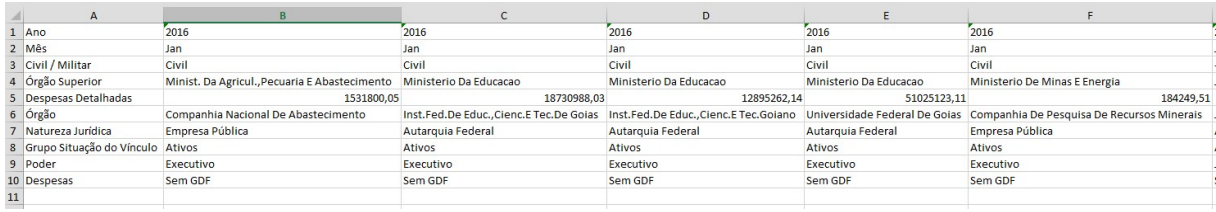

 A planilha ORIGINAL tem 10 colunas e 198 linhas. Já a planilha transposta tem 198 colunas e 10 linhas.

## 4.2 Exemplo 2

#### Passos :

- 1) NO PEP, aplique os seguintes filtros:
	- a) Sem GDF
	- b) Ano de 2018 e os meses maio, junho e julho;
	- c) Seção: Despesa de Pessoal;
	- d) Dimensão: Poder;
	- e) Métricas: Despesas Detalhadas.

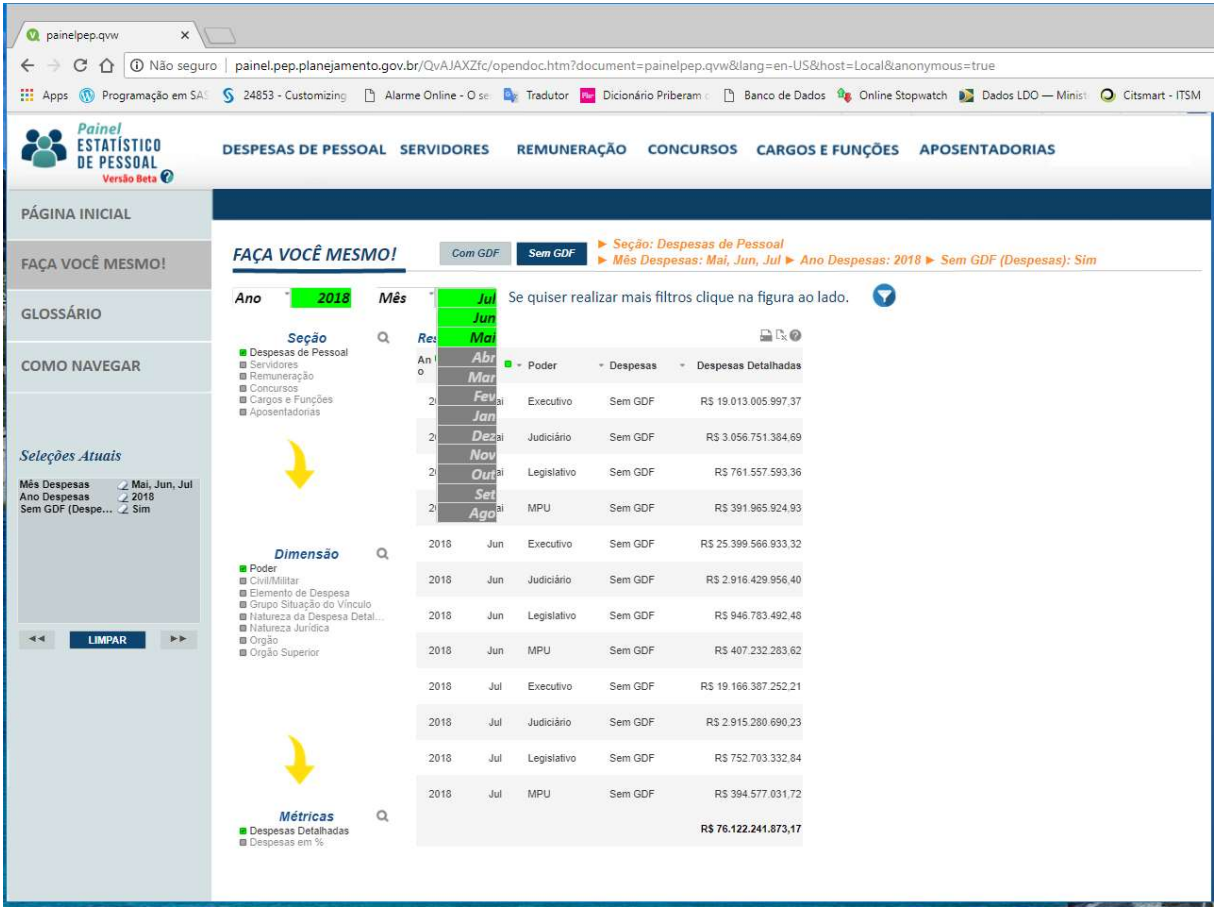

- 2) Exporte a tabela para o Excel.
- 3) Renomeie o arquivo.
- 4) Renomeie a planilha para ORIGINAL

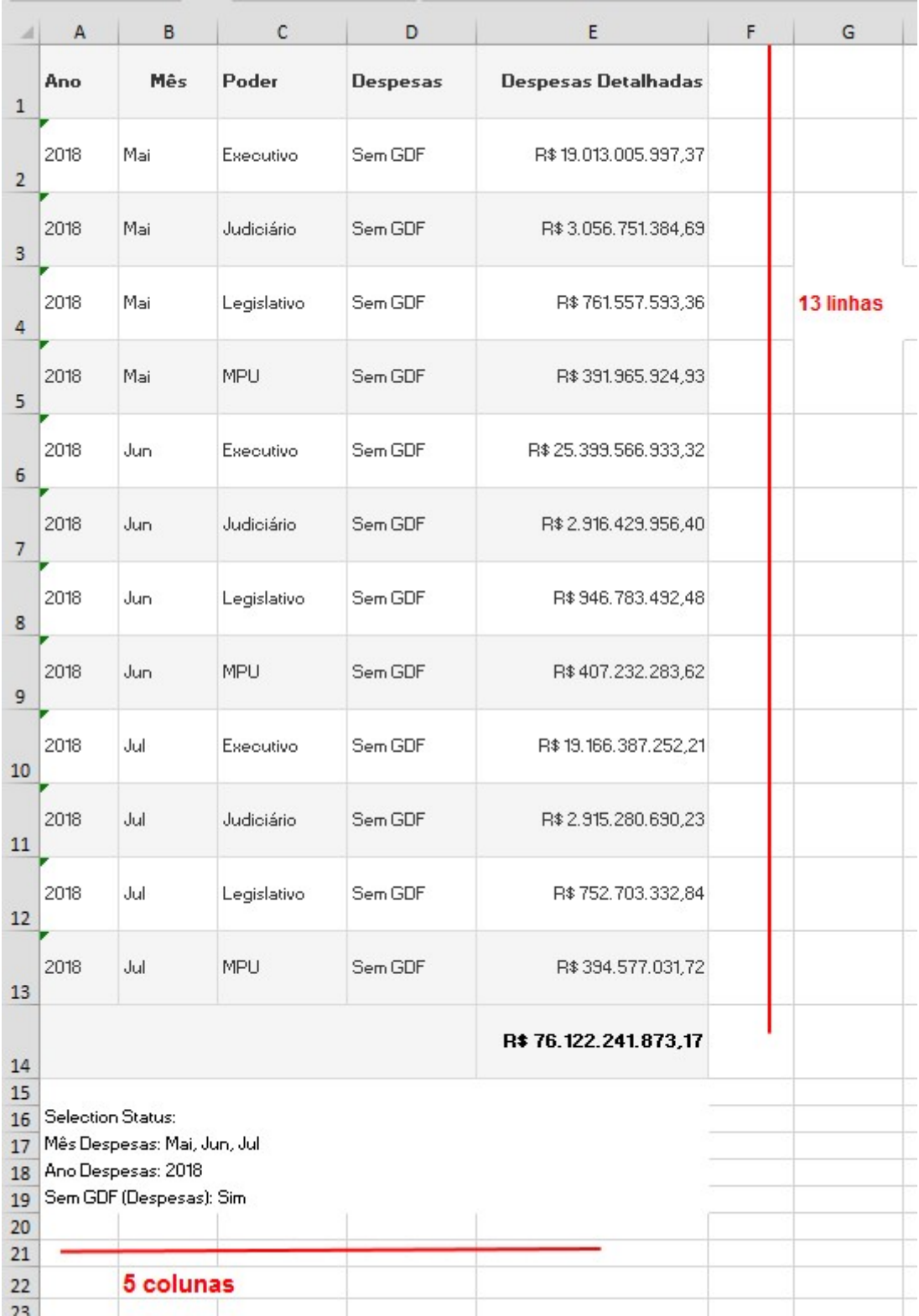

Perceba que a tabela tem 5 colunas e 13 linhas.

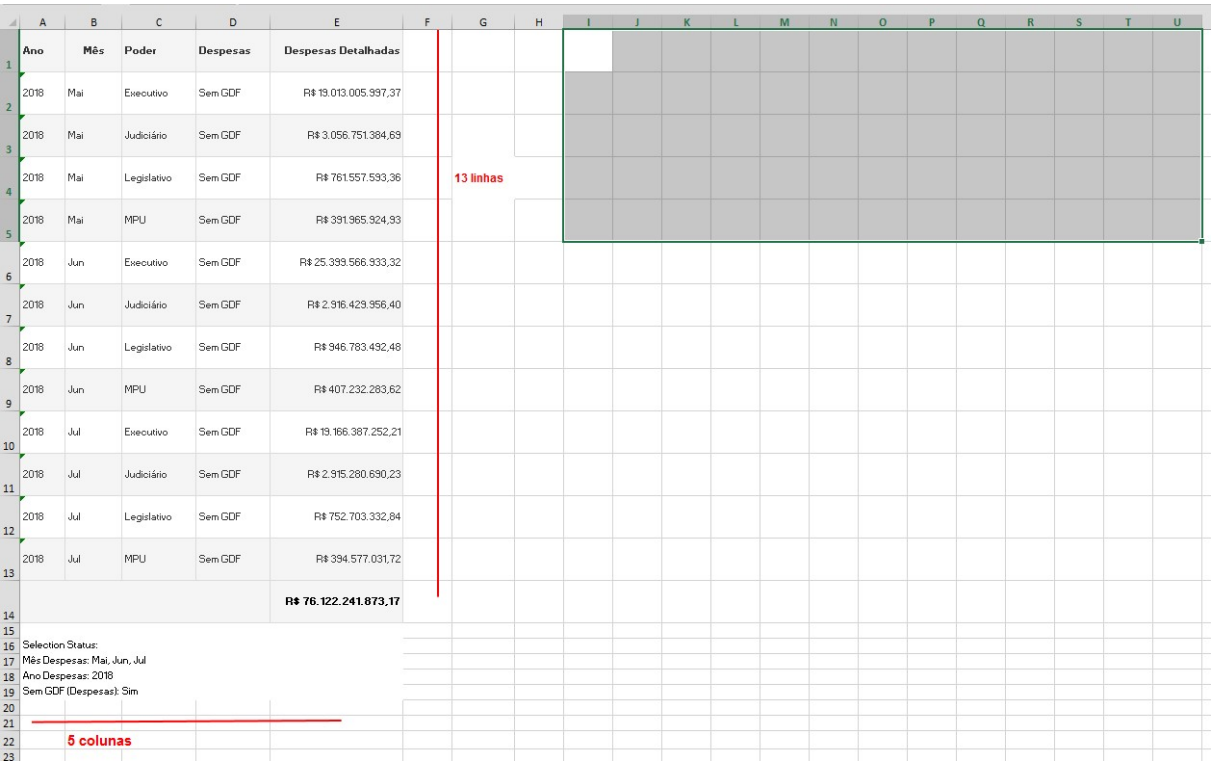

5) Para fazer a transposição selecione 5 linhas e 13 colunas conforme abaixo:

6) Digite =TRANSPOR(A1:E13) e pressione CTRL+SHIFT + ENTER. Depois da tabela transposta faça os ajustes de formação necessários.

A tabela antes da transposição tem 5 colunas e 13 linhas.

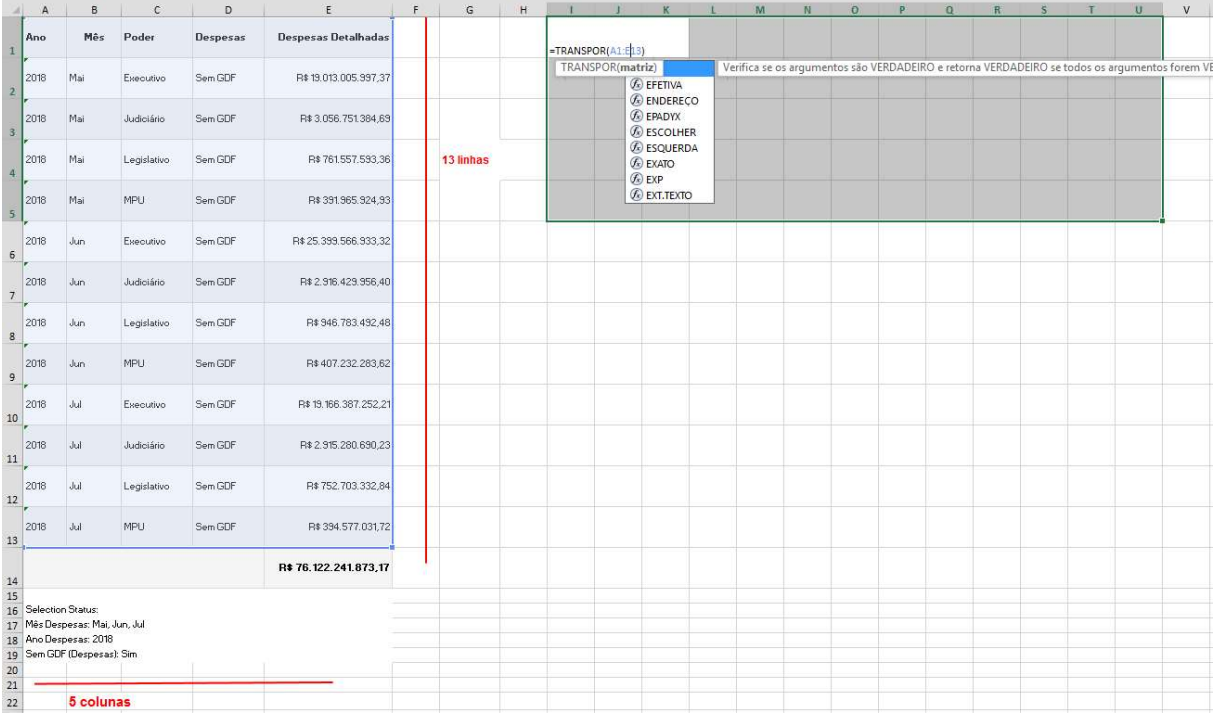

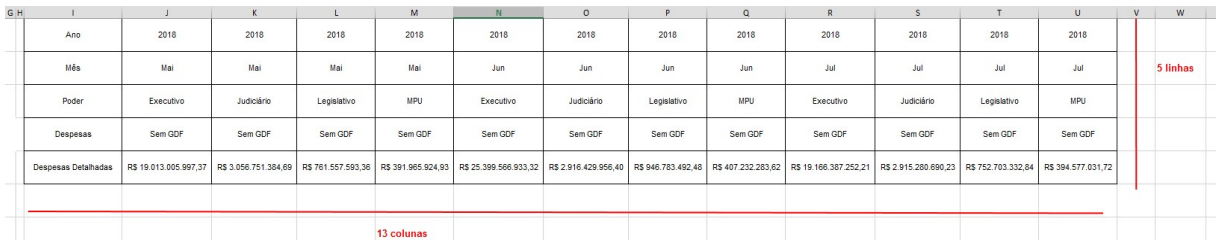

A tabela transposta tem 13 colunas e 5 linhas.